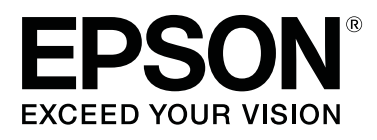

# **SL-D700**

# **Manual de funcionamiento del controlador de la impresora**

CMP0019-00 ES

### <span id="page-1-0"></span>*Copyrights y marcas comerciales*

## **Copyrights y marcas comerciales**

Ninguna parte de esta publicación podrá ser reproducida, almacenada en un sistema de recuperación ni transmitida en forma alguna ni por ningún medio electrónico, mecánico, de fotocopiado, de grabación o cualquier otro, sin el previo consentimiento por escrito de Seiko Epson Corporation. La información contenida en este documento ha sido diseñada para su utilización exclusivamente con esta impresora Epson. Epson no se hace responsable de ninguna utilización de esta información aplicada a otras impresoras.

Ni Seiko Epson Corporation ni sus filiales se responsabilizarán ante el comprador del producto o ante terceras personas de los daños, pérdidas, costes o gastos derivados de accidentes, usos incorrectos o no previstos, modificaciones no autorizadas, reparaciones o alteraciones del producto por parte del comprador o de terceros o derivados (excepto en Estados Unidos) del incumplimiento de las instrucciones de uso y mantenimiento facilitadas por Seiko Epson Corporation.

Seiko Epson Corporation no se responsabiliza de los daños o problemas derivados del uso de accesorios que no sean productos originales Epson u homologados por Seiko Epson Corporation.

Seiko Epson Corporation no se responsabiliza de los daños derivados de interferencias electromagnéticas por el uso de cualquier cable de conexión que no sea un producto homologado por Seiko Epson Corporation.

EPSON®, EPSON EXCEED YOUR VISION, EXCEED YOUR VISION y sus logotipos son marcas comerciales registradas de Seiko Epson Corporation.

Microsoft<sup>®</sup> y Windows<sup>®</sup> son marcas comerciales registradas de Microsoft Corporation.

Apple®, Macintosh®, Mac OS® y OS X® son marcas comerciales registradas de Apple Inc.

Aviso general: el resto de nombres de productos utilizados en este manual se emplean solamente para fines identificativos y es posible que sean marcas registradas de sus respectivos propietarios. Epson renuncia a todo derecho sobre estas marcas.

© 2014 Seiko Epson Corporation. Todos los derechos reservados.

## **Significado de los símbolos**

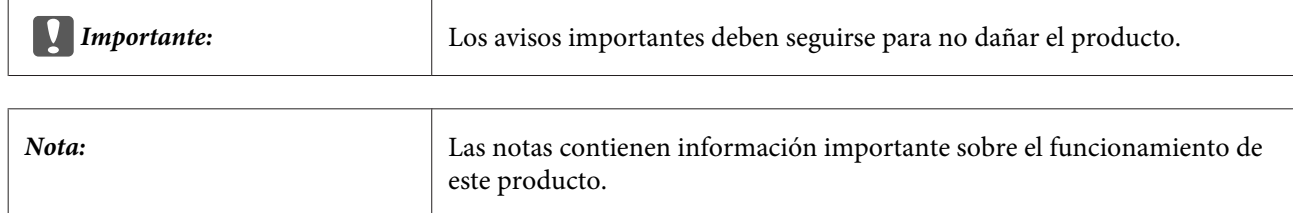

## **Versiones de sistemas operativos**

En este manual se emplean las siguientes abreviaturas.

SL-D700 Manual de funcionamiento del controlador de la impresora

### **Copyrights y marcas comerciales**

### **Llamaremos Windows a Windows 8, 7.**

- ❏ Llamaremos Windows 8.1 a Windows 8.1, Windows 8.1 Pro.
- ❏ Llamaremos Windows 8 a Windows 8, Windows 8 Pro.
- ❏ Llamaremos "Windows 7" a Windows 7 Professional.

### **Macintosh hace referencia a Mac OS X.**

❏ Mac OS X hace referencia a Mac OS X 10.5.8/10.6.x/10.7.x/10.8.x/10.9.x.

### **Índice**

## *Índice*

### *[Copyrights y marcas comerciales](#page-1-0)*

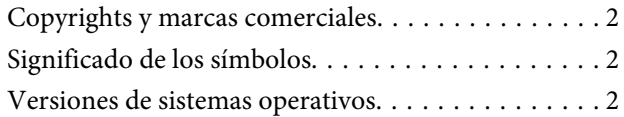

### *[Instalación del controlador de la](#page-4-0)  [impresora](#page-4-0)*

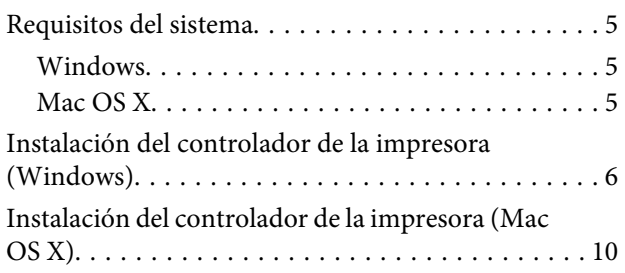

### *[Funciones del controlador de la](#page-11-0)  [impresora](#page-11-0)*

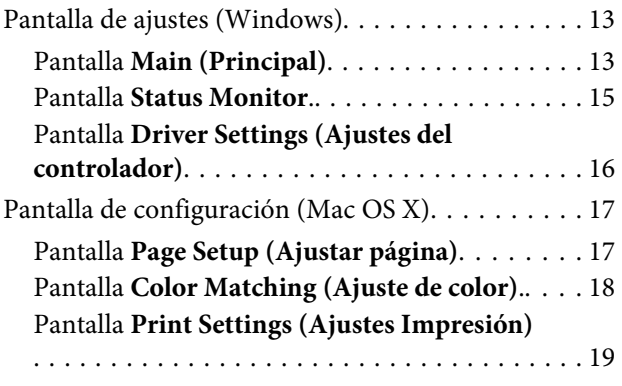

### *[Métodos básicos de impresión](#page-19-0)  [\(Windows\)](#page-19-0)*

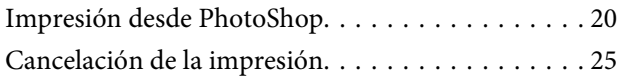

### *[Métodos básicos de impresión \(Mac OS](#page-25-0)  [X\)](#page-25-0)*

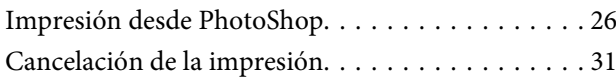

### *[Funciones varias de impresión](#page-31-0)*

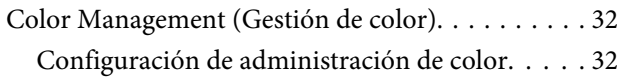

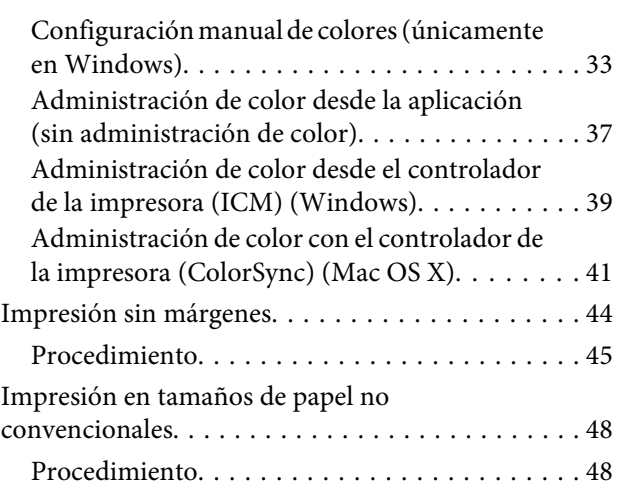

### *[Solución de problemas](#page-50-0)*

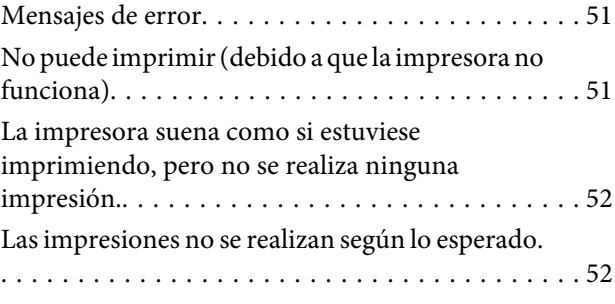

*[Desinstalación del controlador de la](#page-53-0)  [impresora \(Windows\)](#page-53-0)*

*[Desinstalación del controlador de la](#page-54-0)  [impresora \(Mac OS X\)](#page-54-0)*

## <span id="page-4-0"></span>**Requisitos del sistema**

Los siguientes sistemas operativos son compatibles con el controlador de la impresora

Asegúrese de que su ordenador cumpla con estos requisitos.

### **Windows**

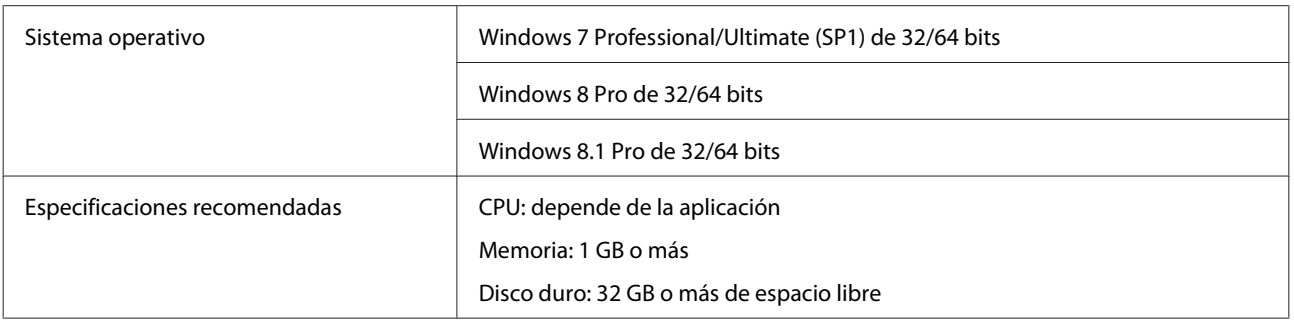

### **Mac OS X**

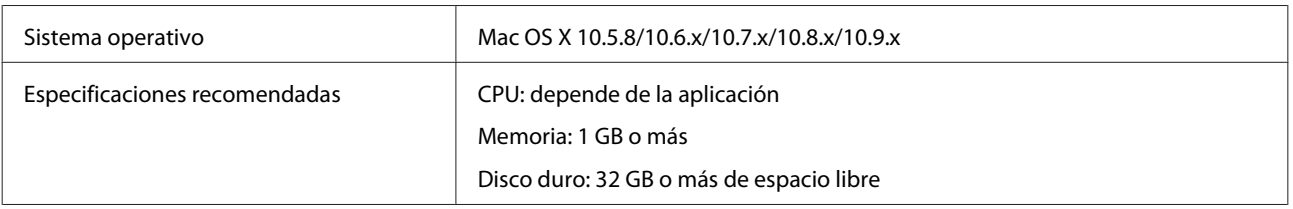

## <span id="page-5-0"></span>**Instalación del controlador de la impresora (Windows)**

La herramienta de mantenimiento se instala junto con el controlador de la impresora. Una vez completada la instalación, deberá actualizar la información del papel en la herramienta de mantenimiento.

### c*Importante:*

❏ Debe iniciar sesión como un usuario con derechos de administrador.

❏ Si se solicita una contraseña o confirmación del Administrador, introduzca la contraseña y continúe con la operación.

A Apague la impresora y conéctela a un ordenador usando un cable USB.

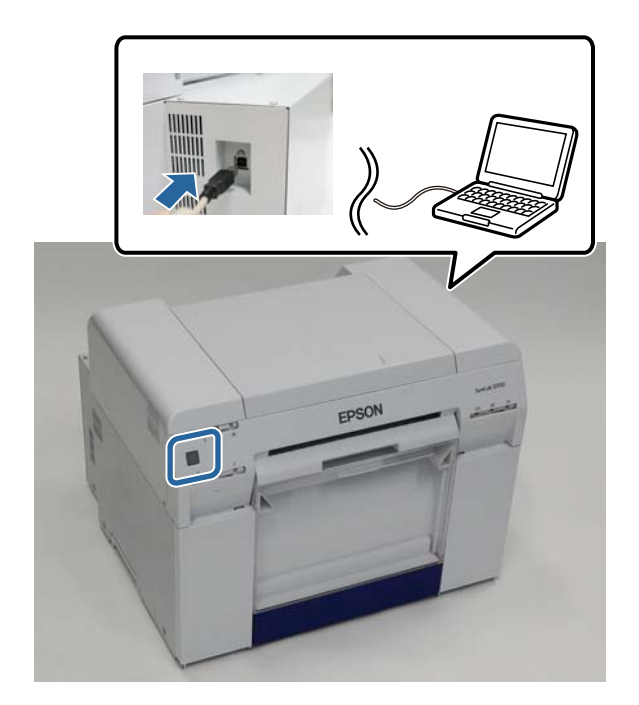

B Introduzca el disco con el software y haga doble clic en el archivo Setup.exe en la carpeta **SystemApplication** - **Windows**.

Siga las instrucciones que aparezcan en la pantalla para instalarlo.

Al finalizar la instalación del controlador de la impresora, actualice la información del papel (registre la información de un archivo de tipo de papel a la impresora).

D Inicie la herramienta de mantenimiento.

Haga clic en **Start (Inicio)** - **All Programs (Todos los programas)** - **EPSON** - **EPSON SL-D700** - **SL Printer Maintenance Tool**.

E Haga clic en **Printer Management (Gestión de la impresora)**.

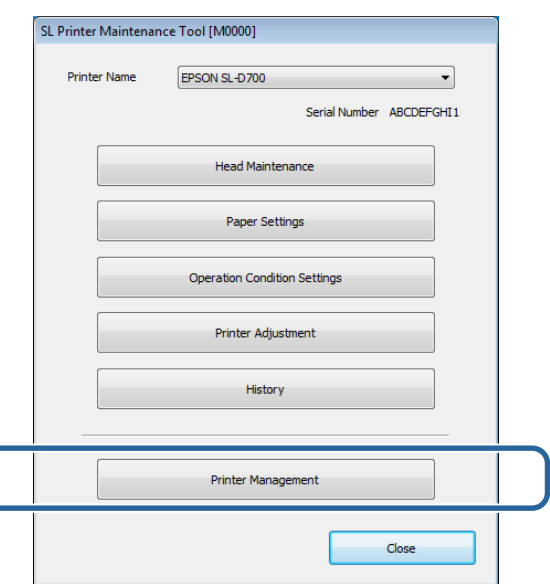

Se abrirá la pantalla **Printer Management (Gestión de la impresora)**.

 $\big($ 

F Haga clic en **Update Paper Information** (Actualizar los datos de papel.).

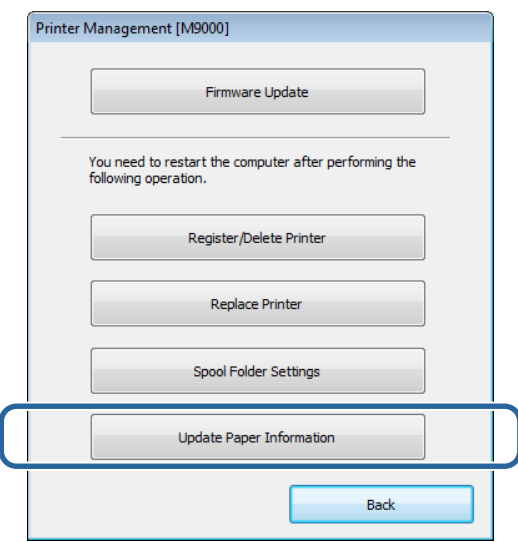

Aparecerá la pantalla **Update Paper Information (Actualizar los datos de papel.)**.

G Haga clic en **Select Paper Type File (Seleccionar tipo papel)**.

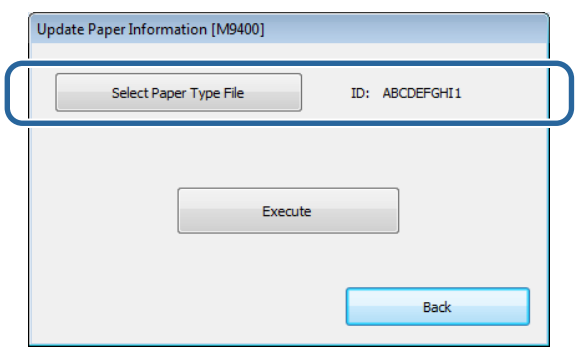

Se visualizará la pantalla de selección de archivo.

Seleccione un archivo de tipo de papel y haga clic en **Open (Abrir)**.

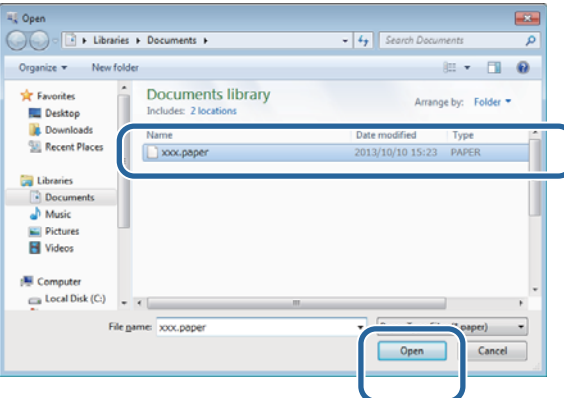

Se mostrará el ID del archivo de tipo de papel seleccionado.

### c*Importante:*

Asegúrese de seleccionar un archivo de tipo de papel.

#### *Nota:*

Si necesita información sobre cómo adquirir archivos de tipo de papel, póngase en contacto con su distribuidor local.

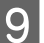

I Compruebe que la impresora esté conectada y encendida.

Si hay más de una impresora conectada, revíselas a todas.

### c*Importante:*

No imprima mientras se actualiza la información del papel.

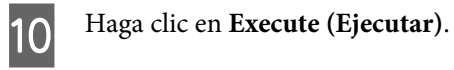

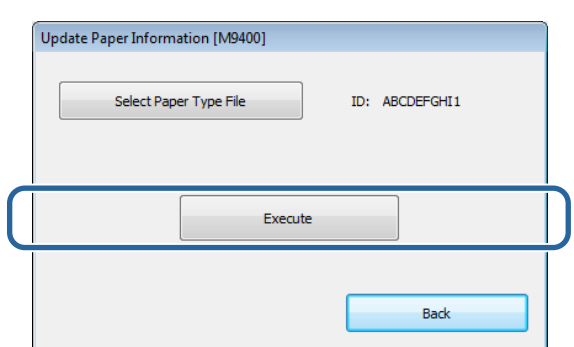

Se actualiza la información del papel

Al finalizar la actualización, se muestra un mensaje de confirmación.

## <span id="page-9-0"></span>**Instalación del controlador de la impresora (Mac OS X)**

La herramienta de mantenimiento se instala junto con el controlador de la impresora.

### c*Importante:*

- ❏ Debe iniciar sesión como un usuario con derechos de administrador.
- ❏ Si se solicita una contraseña o confirmación del Administrador, introduzca la contraseña y continúe con la operación.
- ❏ Actualice la información del papel cuando instale el controlador de la impresora.

A Apague la impresora y conéctela a un ordenador usando un cable USB.

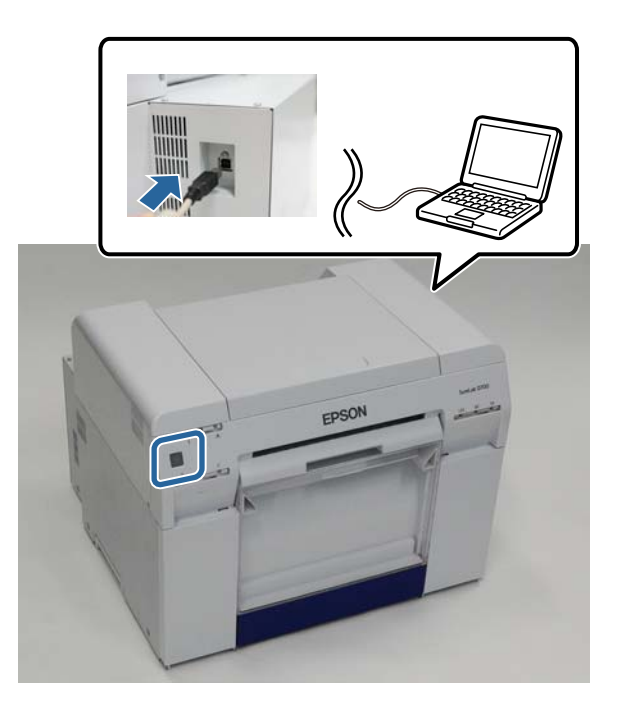

- B Introduzca el disco con el software y haga doble clic en el archivo SL Printer Setup.dmg en la carpeta **SystemApplication** - **Mac OS X**.
- S Cuando se muestre la pantalla, haga doble clic en SL Printer Setup.app.

D Siga las instrucciones que aparezcan en la pantalla para instalarlo.

Cuando se muestre la siguiente pantalla, haga clic en **Update the paper information (Actualizar los datos de papel)** - **Select (Seleccionar)** y, a continuación, seleccione el archivo de tipo de papel.

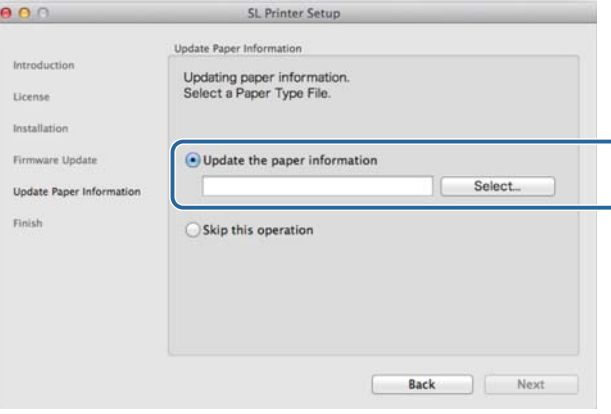

#### *Nota:*

Si necesita información sobre cómo adquirir archivos de tipo de papel, póngase en contacto con su distribuidor local.

<span id="page-11-0"></span>El controlador de la impresora coordina las instrucciones de impresión que la impresora recibe de otras aplicaciones.

Se describen a continuación las principales funciones del controlador de la impresora.

- ❏ Convierte los datos de impresión recibidos de las aplicaciones en datos imprimibles y los envía a la impresora.
- ❏ Establece las condiciones de impresión como el tipo y el tamaño del papel en la pantalla de ajustes del controlador de la impresora.
- ❏ Únicamente en Windows:

Con la herramienta de mantenimiento puede realizar desde el ordenador operaciones de ajuste y mantenimiento tales como comprobar el estado de la impresora, configurar ajustes, limpiar cabezales, etc.

U "Manual de funcionamiento de la herramienta de mantenimiento"

## <span id="page-12-0"></span>**Pantalla de ajustes (Windows)**

### **Pantalla Main (Principal)**

En la pantalla **Main (Principal)**, puede establecer elementos y la calidad de impresión para obtener las mejores impresiones posibles.

Para obtener más información sobre cómo acceder a la pantalla **Main (Principal)** del controlador de la impresora, consulte "Métodos básicos de impresión (Windows)".

U["Métodos básicos de impresión \(Windows\)" de la página 20](#page-19-0)

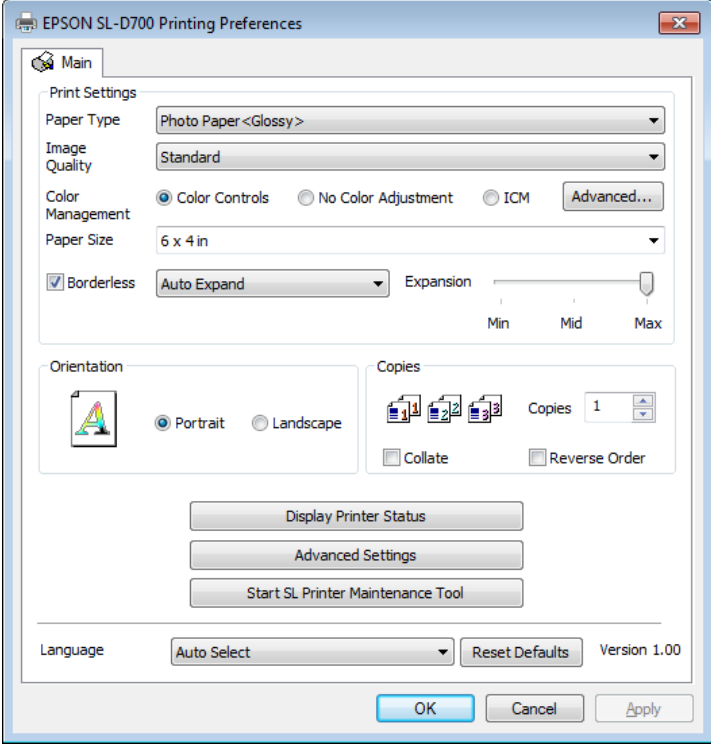

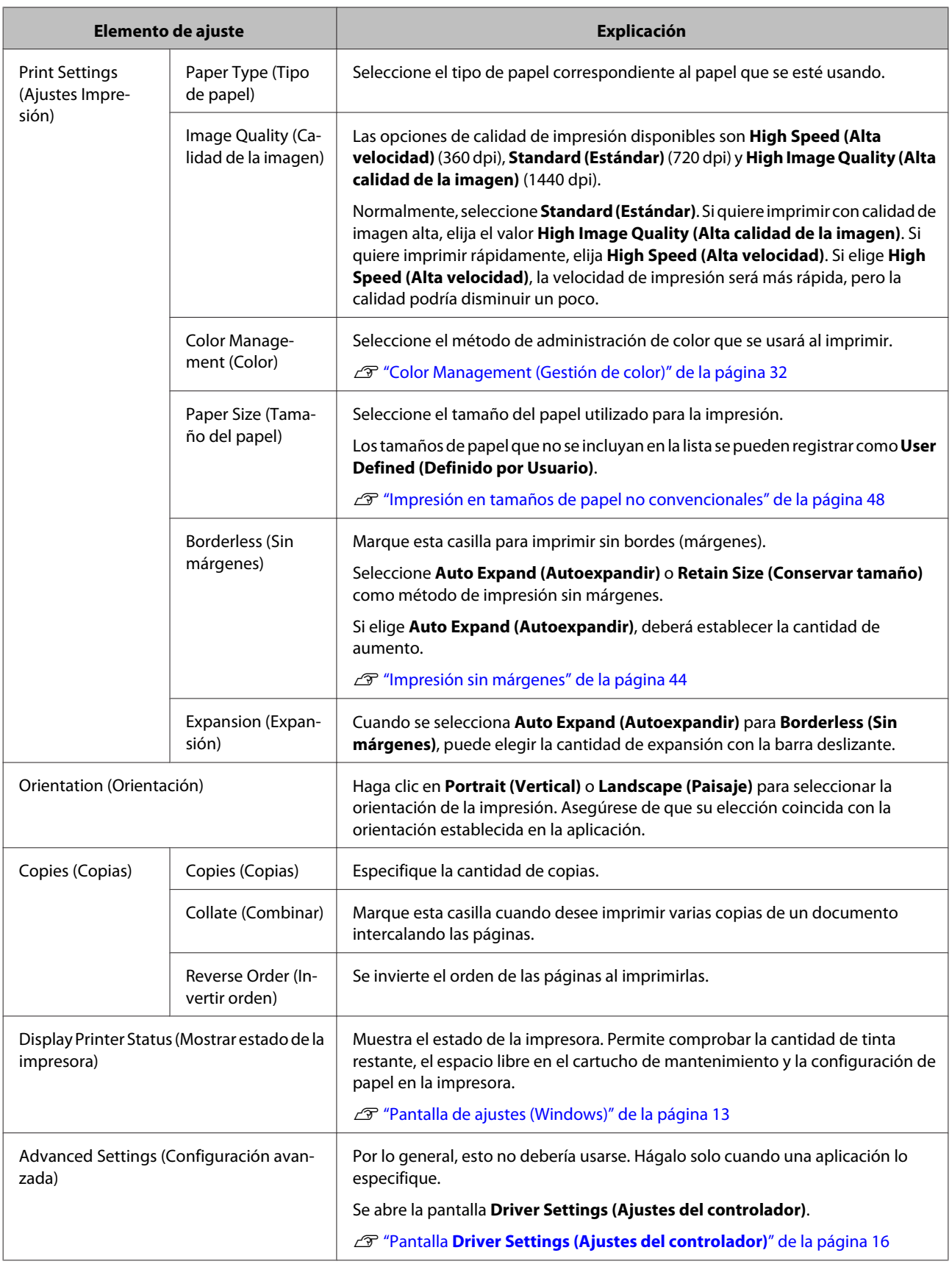

<span id="page-14-0"></span>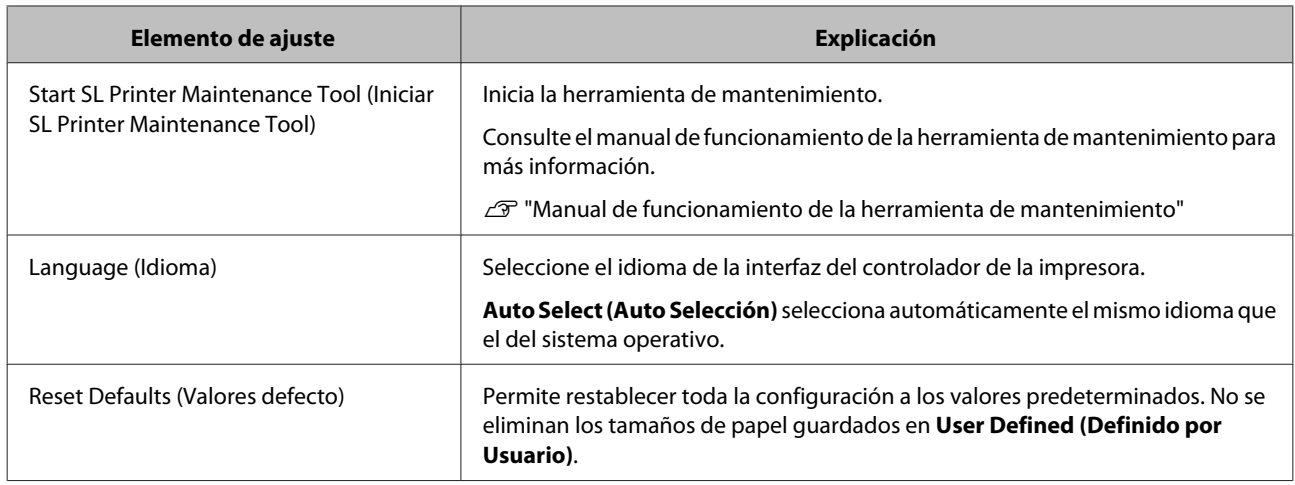

### **Pantalla Status Monitor.**

En la pantalla **Main (Principal)**, haga clic en **Display Printer Status (Mostrar estado de la impresora)** para ir a la pantalla **Status Monitor**.

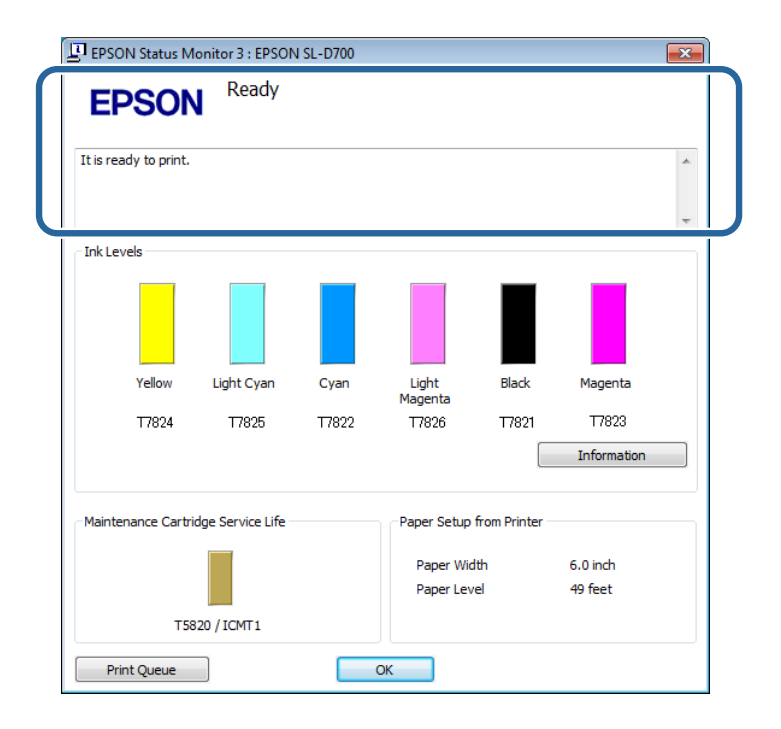

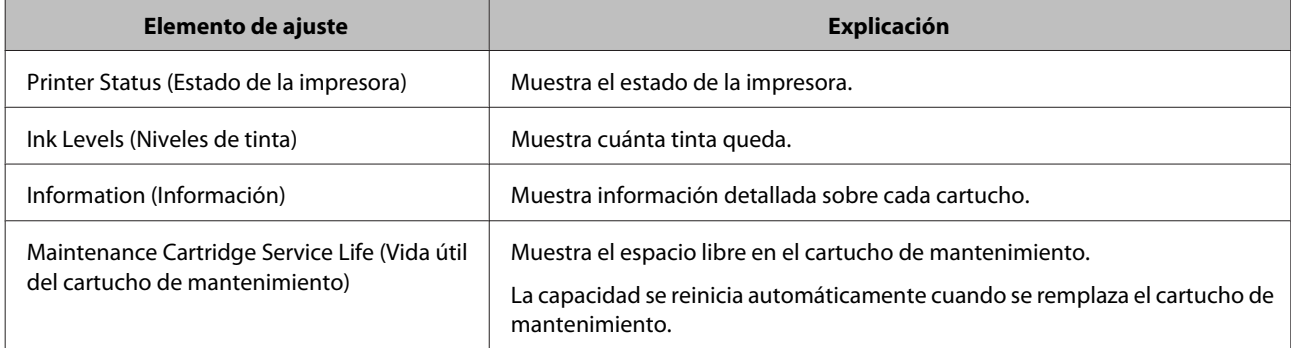

<span id="page-15-0"></span>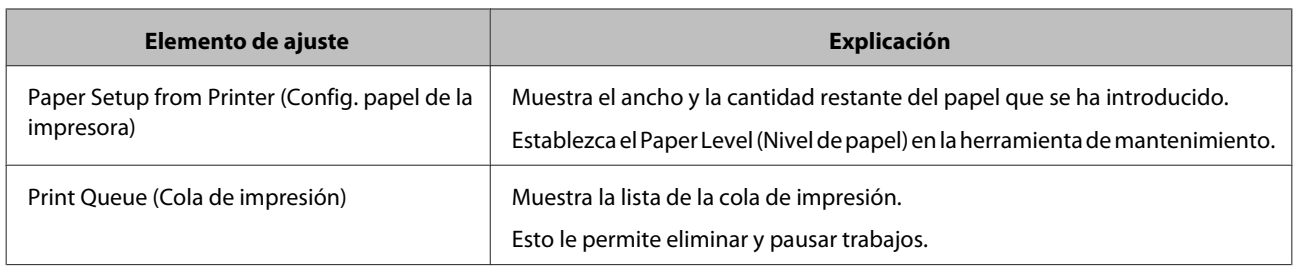

### **Pantalla Driver Settings (Ajustes del controlador)**

En la pantalla **Main (Principal)**, haga clic en **Advanced Settings (Configuración avanzada)** para ir a la pantalla **Driver Settings (Ajustes del controlador)**.

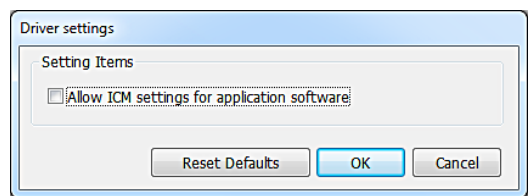

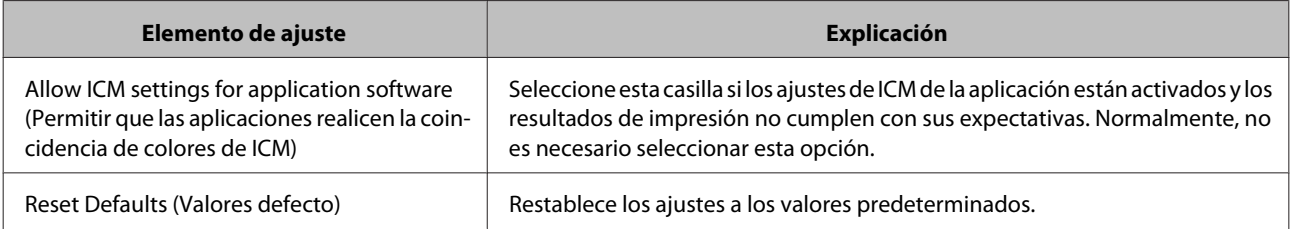

## <span id="page-16-0"></span>**Pantalla de configuración (Mac OS X)**

### **Pantalla Page Setup (Ajustar página)**

En la pantalla **Page Setup (Ajustar página)** puede establecer el tamaño y la orientación de papel.

Para obtener más información sobre cómo acceder a la pantalla **Main (Principal)** del controlador de la impresora, consulte "Métodos básicos de impresión (Mac OS X)".

U["Métodos básicos de impresión \(Mac OS X\)" de la página 26](#page-25-0)

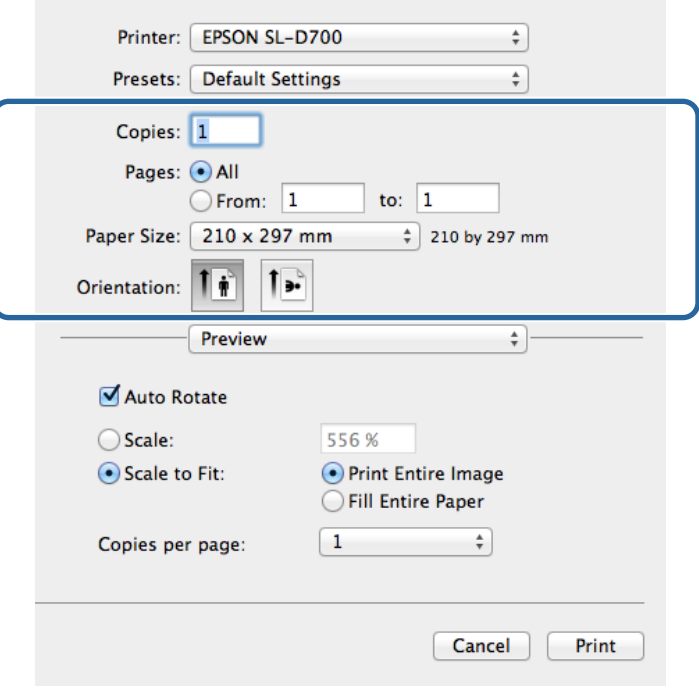

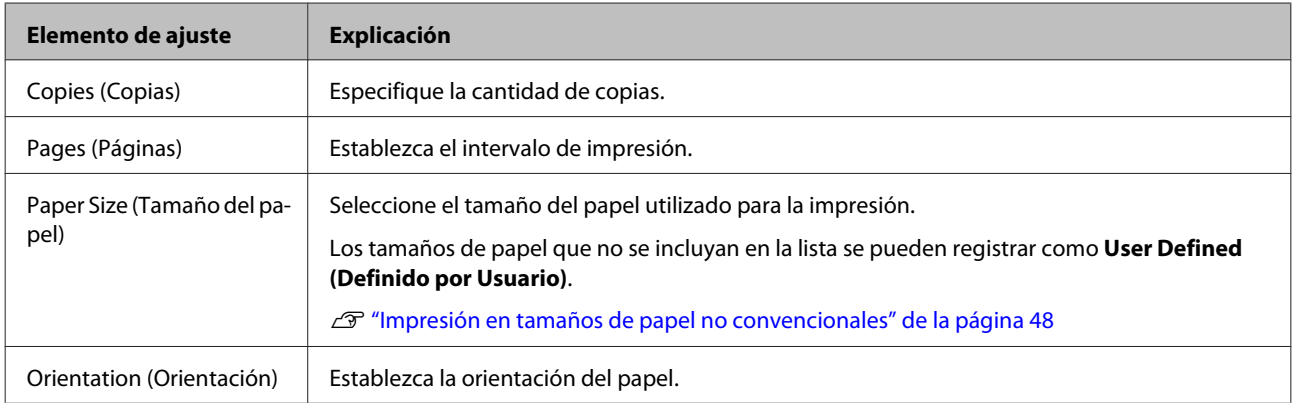

## <span id="page-17-0"></span>**Pantalla Color Matching (Ajuste de color).**

Al seleccionar **Color Matching (Ajuste de color)** en la lista, podrá establecer ColorSync en el sistema de gestión de color de Mac OS X.

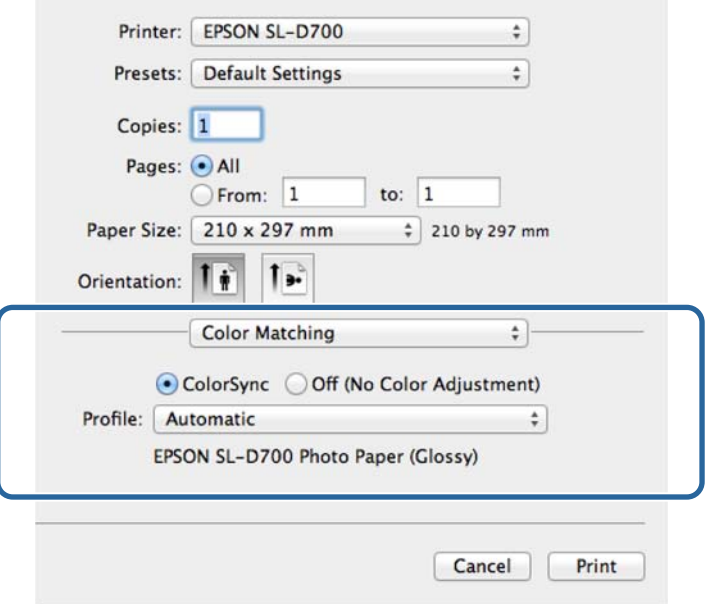

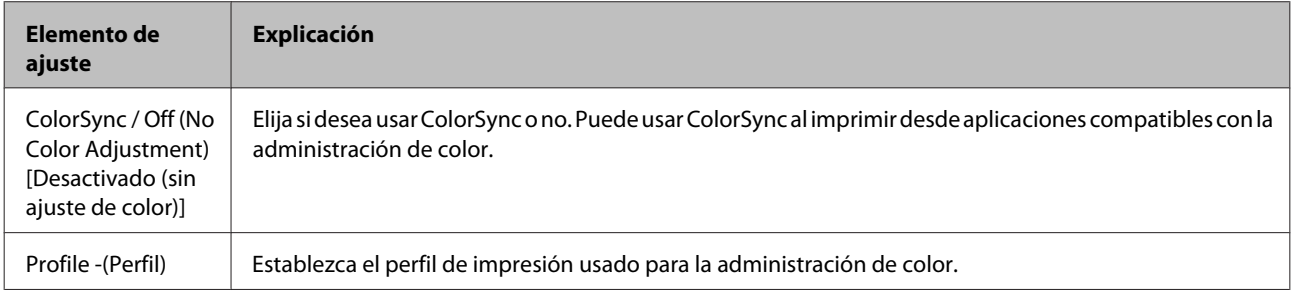

## <span id="page-18-0"></span>**Pantalla Print Settings (Ajustes Impresión)**

Al seleccionar **Print Settings (Ajustes Impresión)** en la lista, podrá establecer el tipo de papel y la calidad de la imagen.

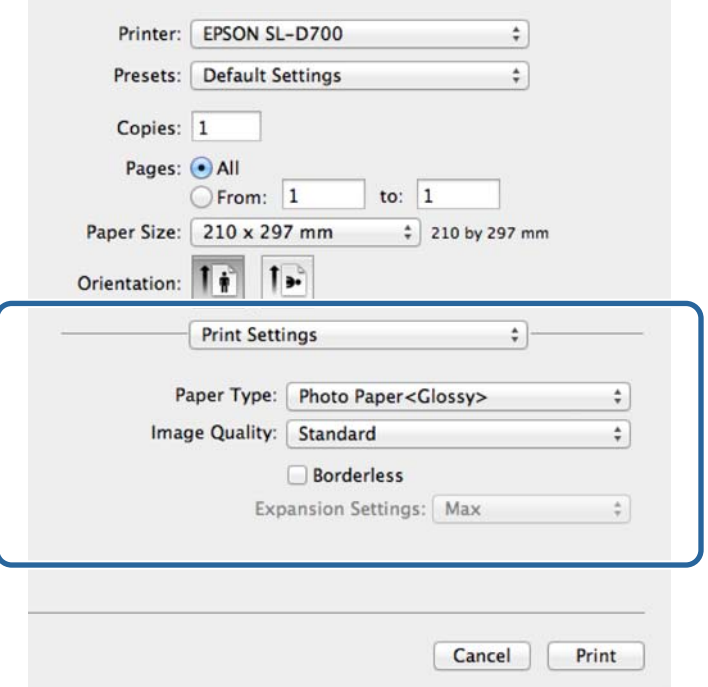

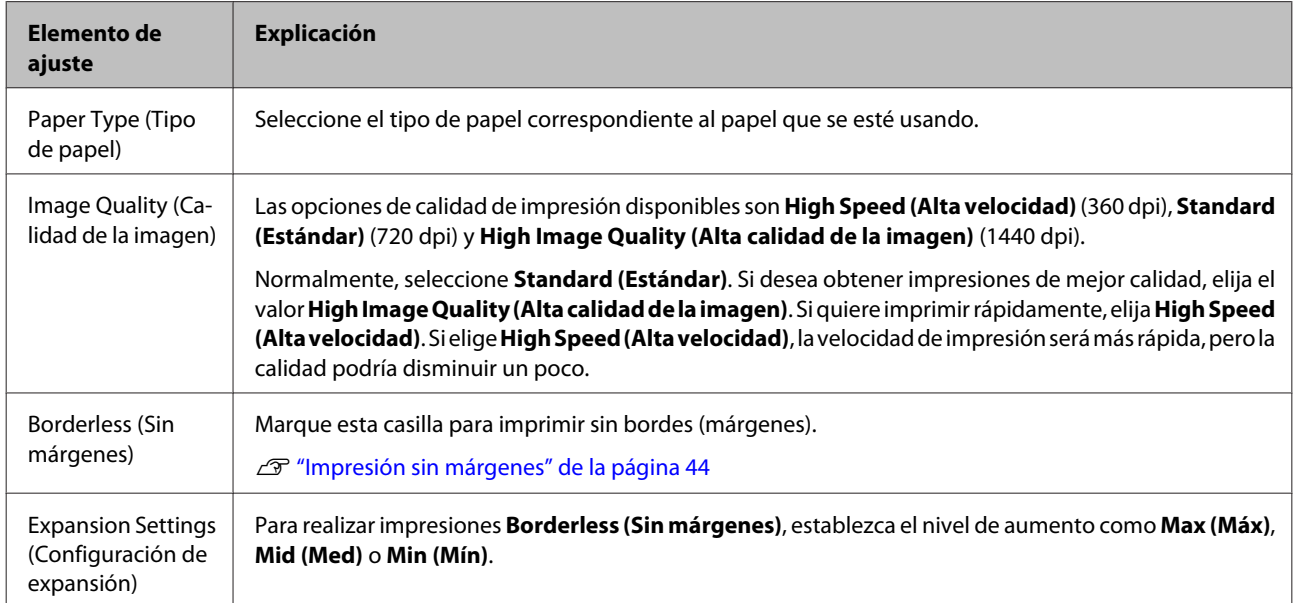

## <span id="page-19-0"></span>**Impresión desde PhotoShop**

Esta sección usa Adobe Photoshop CS6 como ejemplo de datos de imagen de impresión en el ordenador.

Las operaciones pueden variar según el software de la aplicación en cuestión. Para obtener más información, consulte la documentación suministrada con el software de la aplicación.

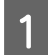

Inicie Adobe Photoshop CS6 y abra una imagen.

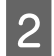

B Haga clic en **Image Size (Tamaño de imagen)** desde el menú **Image (Imagen)** para visualizar la pantalla **Image Size (Tamaño de imagen)**.

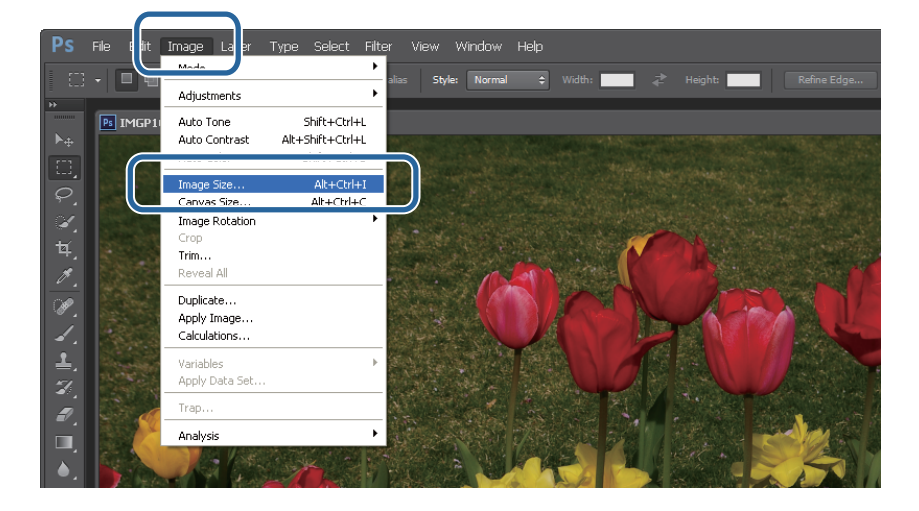

**3** Establezca el tamaño y la resolución de la imagen.

Seleccione **Constrain Proportions (Restringir proporciones)** y haga coincidir los ajustes de **Width (Ancho)** y **Height (Altura)** con el tamaño del papel.

Establezca la **Resolution (Resolución)**. En este ejemplo, elegimos 360 píxeles por pulgada.

Cuando haya realizado todos los ajustes de configuración, haga clic en **OK (Aceptar)**.

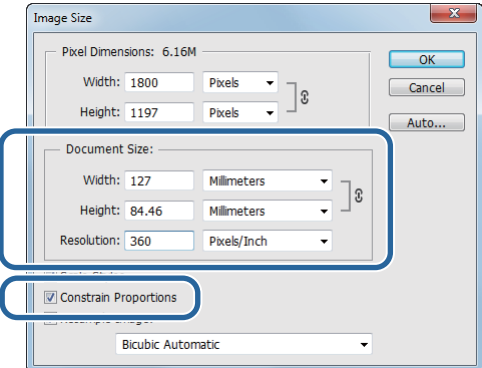

#### *Nota:*

Puede crear impresiones nítidas estableciendo *Resolution (Resolución)* de modo que la resolución de *Image Quality (Calidad de la imagen)* de la impresora sea un múltiplo de este ajuste.

Recomendamos establecer múltiplos de 180 píxeles por pulgada porque el ajuste de *Image Quality (Calidad de la imagen)* puede ser *High Speed (Alta velocidad)* (360 dpi), *Standard (Estándar)* (720 dpi) o *High Image Quality (Alta calidad de la imagen)* (1440 dpi).

D Haga clic en **Print (Imprimir)** desde el menú **File (Archivo)** para visualizar la pantalla **Print Settings (Configuración de impresión)**.

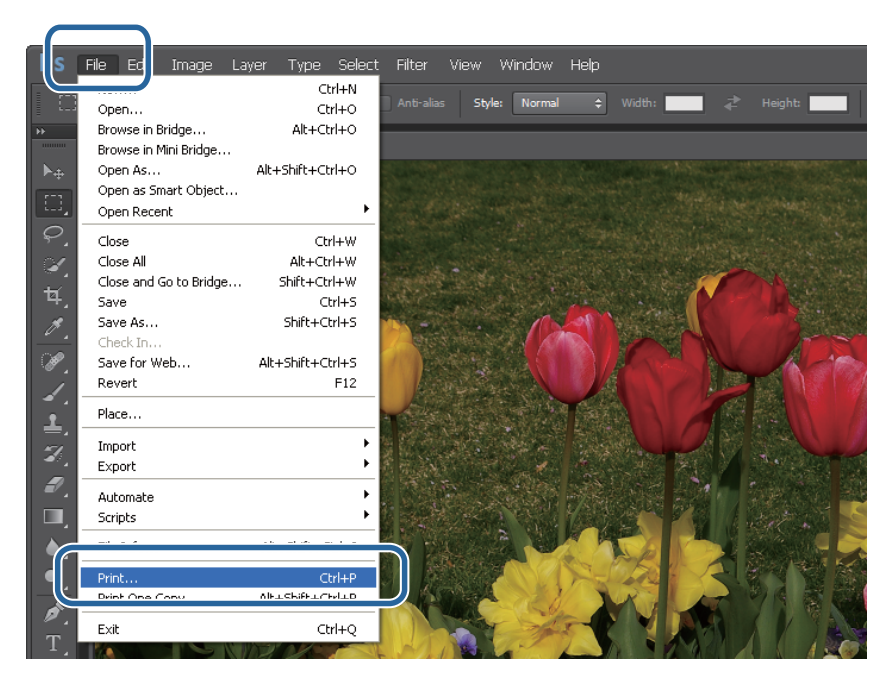

E Seleccione esta impresora desde **Printer (Impresora)** en la pantalla **Main (Principal)** y después haga clic en **Print Settings (Configuración de impresión)**.

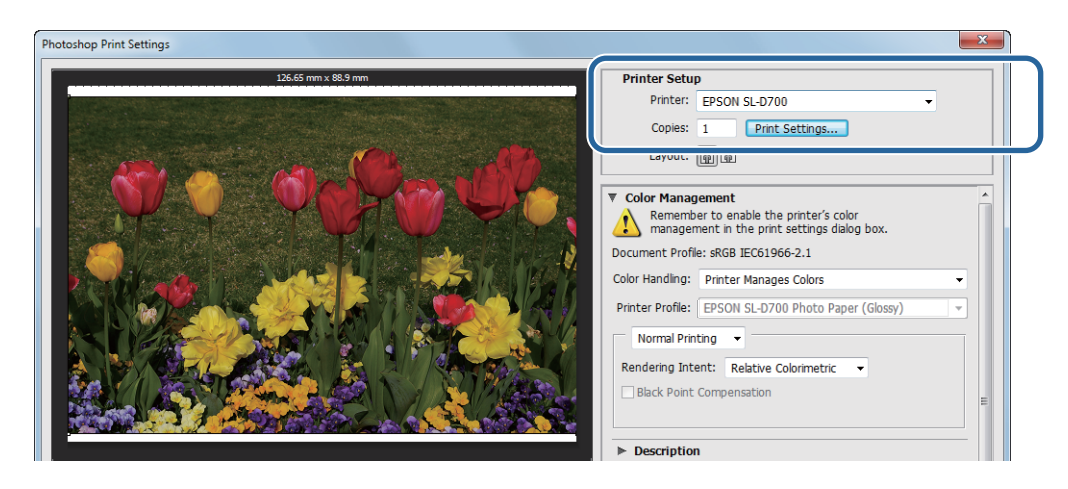

**6** Realice los ajustes necesarios.

**Paper Type (Tipo de papel)**: especifique el papel utilizado.

**Image Quality (Calidad de la imagen)**: normalmente, seleccione **Standard (Estándar)**. Si quiere imprimir con calidad de imagen alta, elija el valor **High Image Quality (Alta calidad de la imagen)**. Si quiere imprimir rápidamente, elija **High Speed (Alta velocidad)**.

**Paper Size (Tamaño del papel)**: especifique el tamaño del papel usado para imprimir. Asegúrese de establecer el mismo tamaño de imagen que en el paso 3.

### U["Pantalla de ajustes \(Windows\)" de la página 13](#page-12-0)

Cuando haya realizado todos los ajustes de configuración, haga clic en **OK (Aceptar)**.

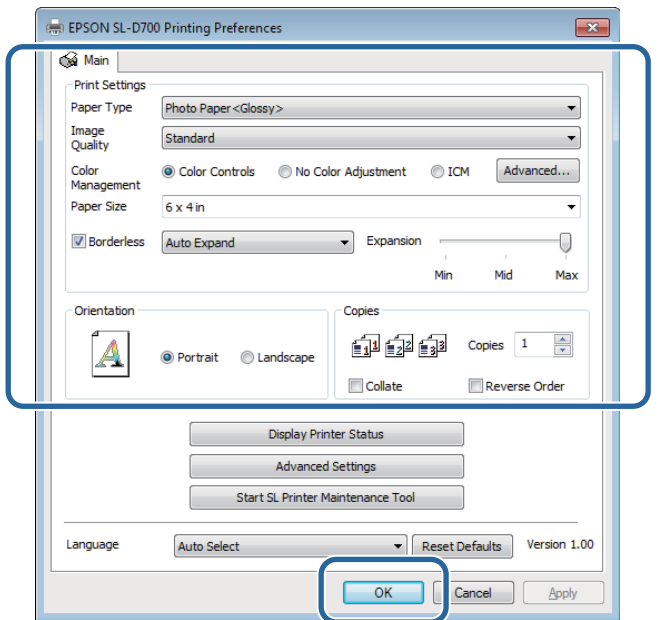

G Establezca cada elemento, como administración de color y posición de impresión, mientras comprueba la imagen que se muestra en la pantalla **Print Settings (Configuración de impresión)**.

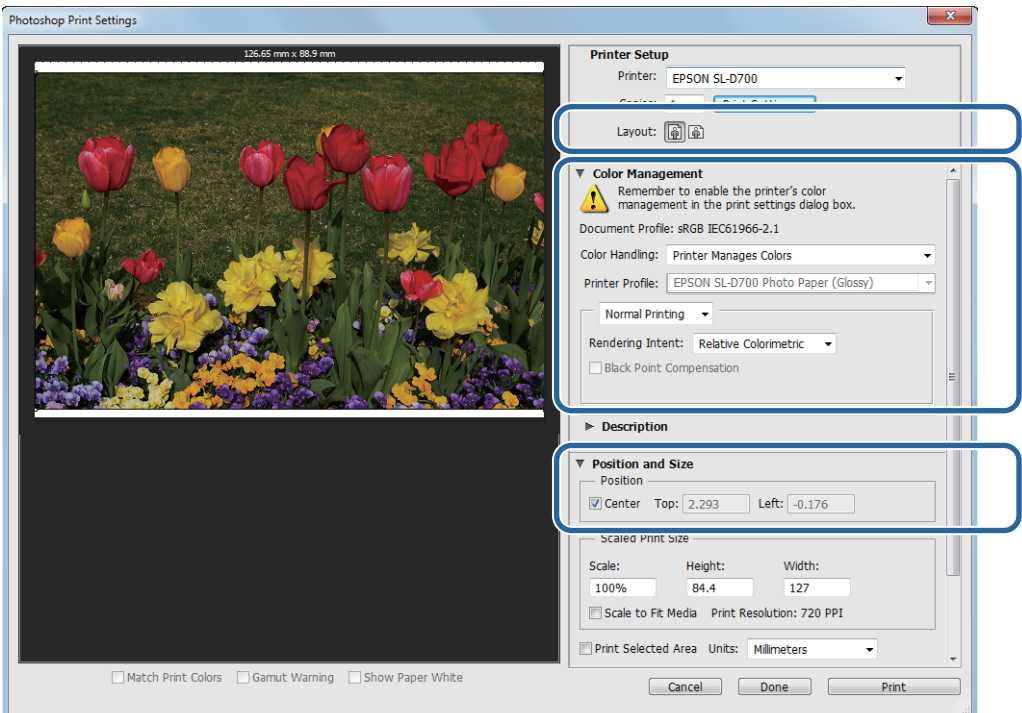

#### *Nota:*

❏ Cuando la opción *Color Management (Color)* del controlador de la impresora esté establecido en *Color Controls (Ajuste Color)* (predeterminado), seleccione *Document (Documento)* en *Color Management (Color)* y *Printer Manages Colors (La impresora gestiona los colores)* en *Color Handling (Administración de color)*.

U["Color Management \(Gestión de color\)" de la página 32](#page-31-0)

❏ Al realizar una administración de color detallada usando las funciones de PhotoShop, haga coincidir las condiciones de *Color Management (Color)* con estos ajustes. Consulte la documentación suministrada con PhotoShop para obtener más información sobre esta función.

U["Color Management \(Gestión de color\)" de la página 32](#page-31-0)

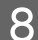

### H Haga clic en **Print (Imprimir)**.

### *Nota:*

Si el tamaño de la imagen es más grande que el tamaño de la impresión, aparecerá la siguiente pantalla.

Haga clic en *Proceed (Proceder)*. Si hace clic en *Cancel (Cancelar)*, se cancelará la impresión y volverá a la pantalla de la aplicación.

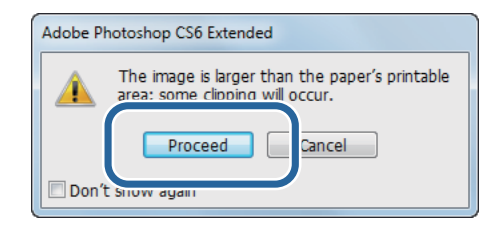

I Seleccione esta impresora y después haga clic en **Print (Imprimir)**.

Se envían los datos de la impresión a la impresora.

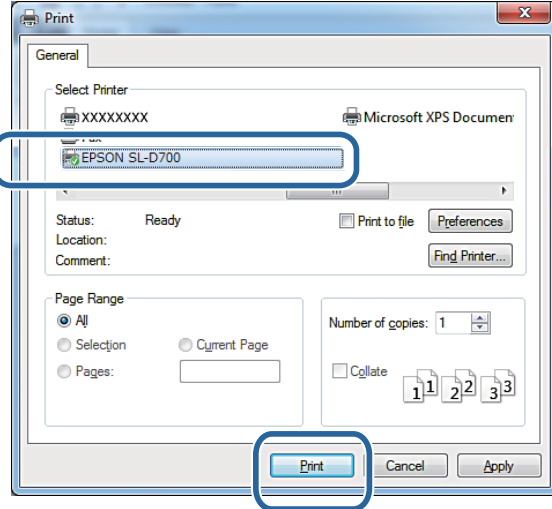

### *Nota:*

Dependiendo de la aplicación, esta pantalla podría no aparecer. Después de realizar el paso 8, se envían los datos de impresión a la impresora.

Con esto, finaliza esta sección.

## <span id="page-24-0"></span>**Cancelación de la impresión**

Esta sección explica cómo cancelar la impresión.

Puede cancelar la impresión desde el ordenador durante el envío de datos.

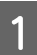

A Haga doble clic en el icono de la impresora en la Taskbar (Barra de tareas) para visualizar la cola de impresión.

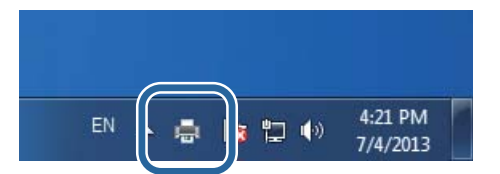

B Haga clic en **Printer (Impresora)** - **Cancel All Documents (Cancelar todos los documentos)**.

Para eliminar datos de impresión específicos, selecciónelos y haga clic en **Cancel (Cancelar)** desde el menú **Documents (Documentos)**.

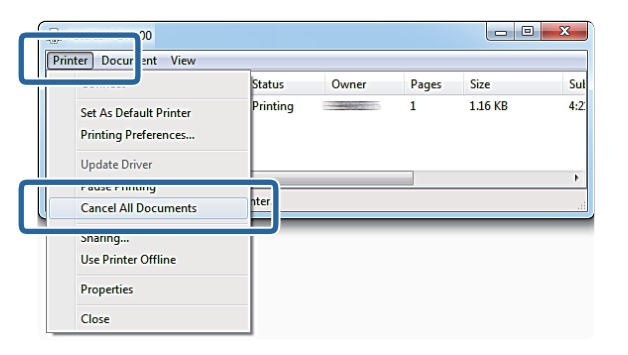

#### *Nota:*

❏ También puede visualizar la *Print queue (Cola de impresión)* siguiendo los pasos a continuación.

- ❏ Windows 7: Haga clic en **Start (Inicio) Devices and Printers (Dispositivos e impresoras)** "EPSON SL-D700" y, a continuación, en **See what's printing (Ver lo que se está imprimiendo)**.
- ❏ Windows 8: ubique el cursor en la parte superior o inferior derecha del Desktop (Escritorio) para ver los Charms (Accesos), haga clic en **Search (Buscar)** y, a continuación, en **Control Panel (Panel de control)**. Haga clic en **View devices and printers (Ver dispositivos e impresoras)** - "EPSON SL-D700" y, a continuación, en **See what's printing (Ver lo que se está imprimiendo)**.
- ❏ No se pueden eliminar datos de impresión que ya se hayan enviado a la impresora.

Con esto, finaliza esta sección.

## <span id="page-25-0"></span>**Impresión desde PhotoShop**

Esta sección usa Adobe Photoshop CS6 como ejemplo de datos de imagen de impresión en el ordenador.

Las operaciones pueden variar según el software de la aplicación en cuestión. Para obtener más información, consulte la documentación suministrada con el software de la aplicación.

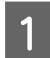

Inicie Adobe Photoshop CS6 y abra una imagen.

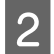

B Haga clic en **Image Size (Tamaño de imagen)** desde el menú **Image (Imagen)** para visualizar la pantalla **Image Size (Tamaño de imagen)**.

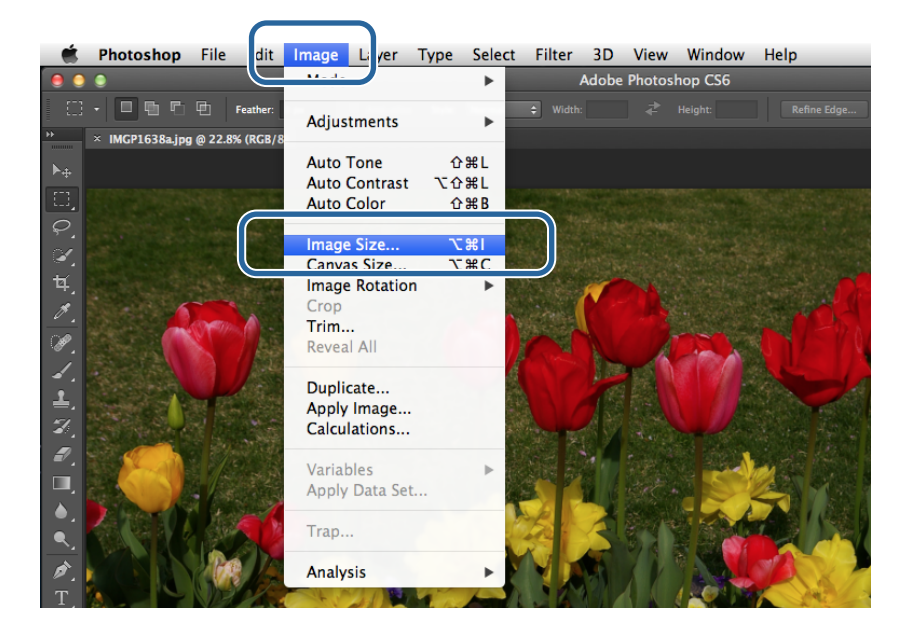

C Establezca el tamaño y la resolución de la imagen.

Seleccione **Constrain Proportions (Restringir proporciones)** y haga coincidir los ajustes de **Width (Ancho)** y **Height (Altura)** con el tamaño del papel utilizado.

Establezca la **Resolution (Resolución)**. En este ejemplo, elegimos 360 píxeles por pulgada.

Cuando haya realizado todos los ajustes de configuración, haga clic en **OK (Aceptar)**.

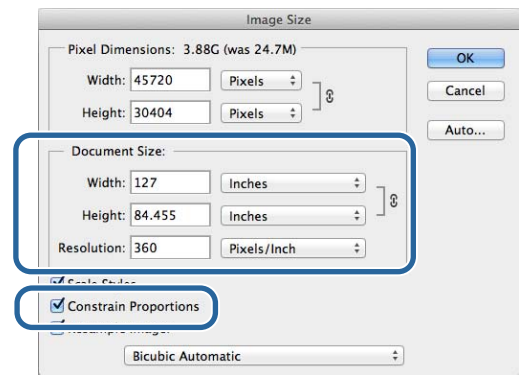

### *Nota:*

Puede crear impresiones nítidas estableciendo *Resolution (Resolución)* en un múltiplo de la resolución de *Image Quality (Calidad de la imagen)* de la impresora.

Recomendamos establecer múltiplos de 180 píxeles por pulgada porque el ajuste de *Image Quality (Calidad de la imagen)* puede ser *High Speed (Alta velocidad)* (360 dpi), *Standard (Estándar)* (720 dpi) o *High Image Quality (Alta calidad de la imagen)* (1440 dpi).

D Haga clic en **Print (Imprimir)** desde el menú **File (Archivo)** para visualizar la pantalla **Print Settings (Configuración de impresión)**.

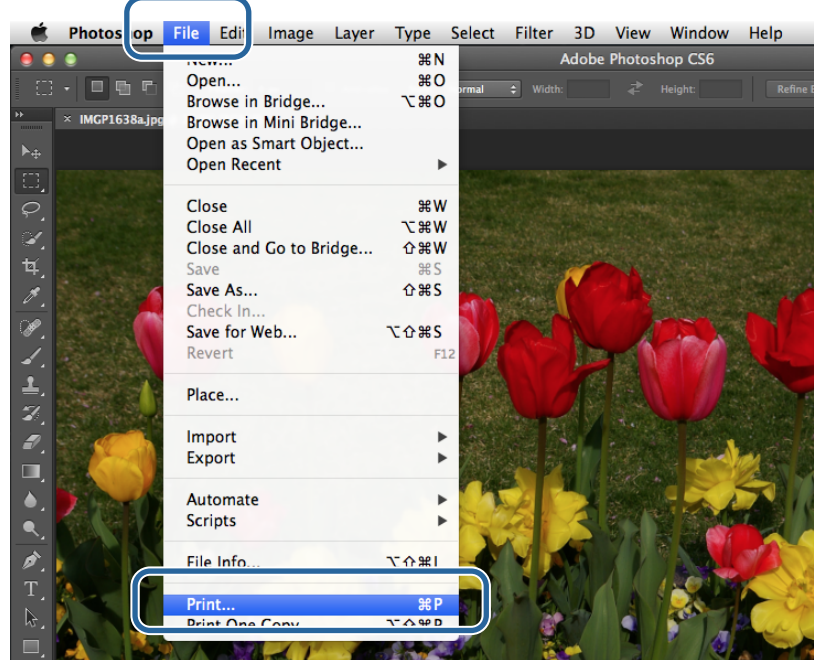

E Seleccione esta impresora desde **Printer (Impresora)** en la pantalla **Printer Settings (Configuración de impresora)** y después haga clic en **Print Settings (Configuración de impresión)**.

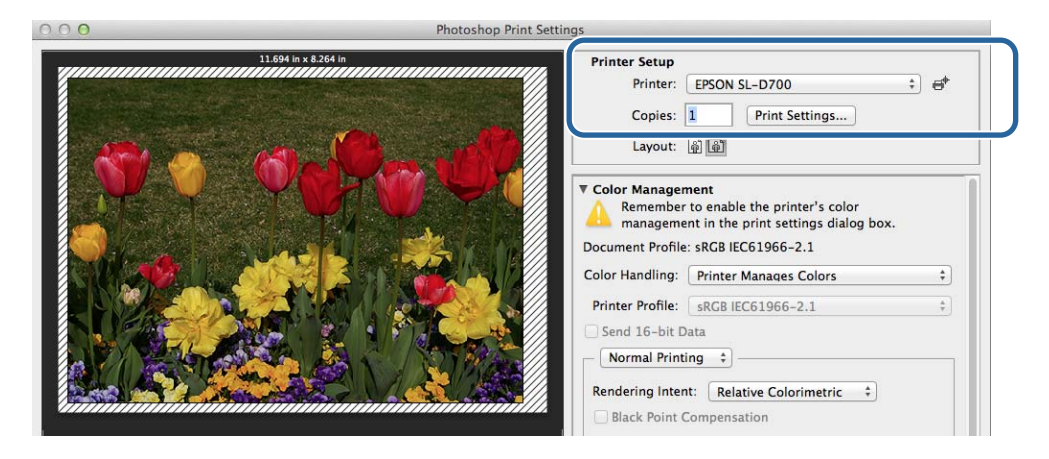

**F** Realice los ajustes necesarios.

**Paper Size (Tamaño del papel)**: especifique el tamaño del papel usado para imprimir. Asegúrese de establecer el mismo tamaño de imagen que en el paso 3.

**Paper Type (Tipo de papel)**: especifique el papel utilizado.

**Image Quality (Calidad de la imagen)**: normalmente, seleccione **Standard (Estándar)**. Si quiere imprimir con calidad de imagen alta, elija el valor **High Image Quality (Alta calidad de la imagen)**. Si quiere imprimir rápidamente, elija **High Speed (Alta velocidad)**.

### U["Pantalla de configuración \(Mac OS X\)" de la página 17](#page-16-0)

Cuando haya realizado todos los ajustes de configuración, haga clic en **Print (Imprimir)**.

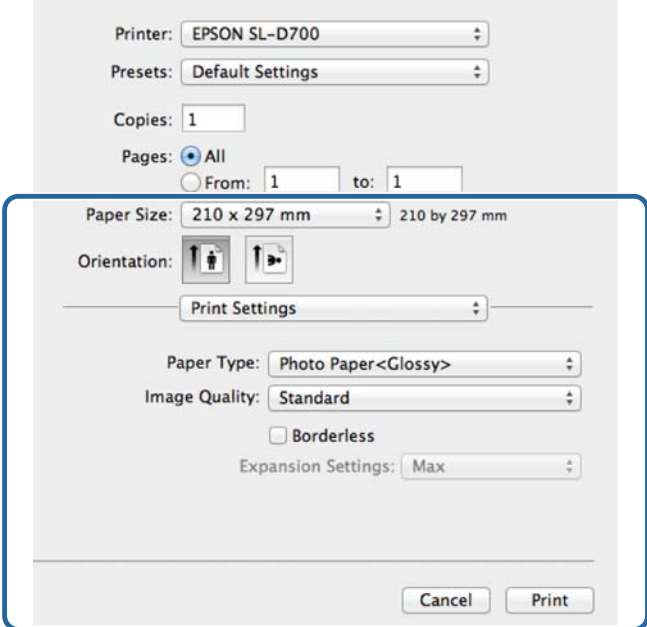

G Establezca cada elemento, como orientación o posición de impresión y administración de color, mientras comprueba la imagen que se muestra en la pantalla **Print Settings (Configuración de impresión)**.

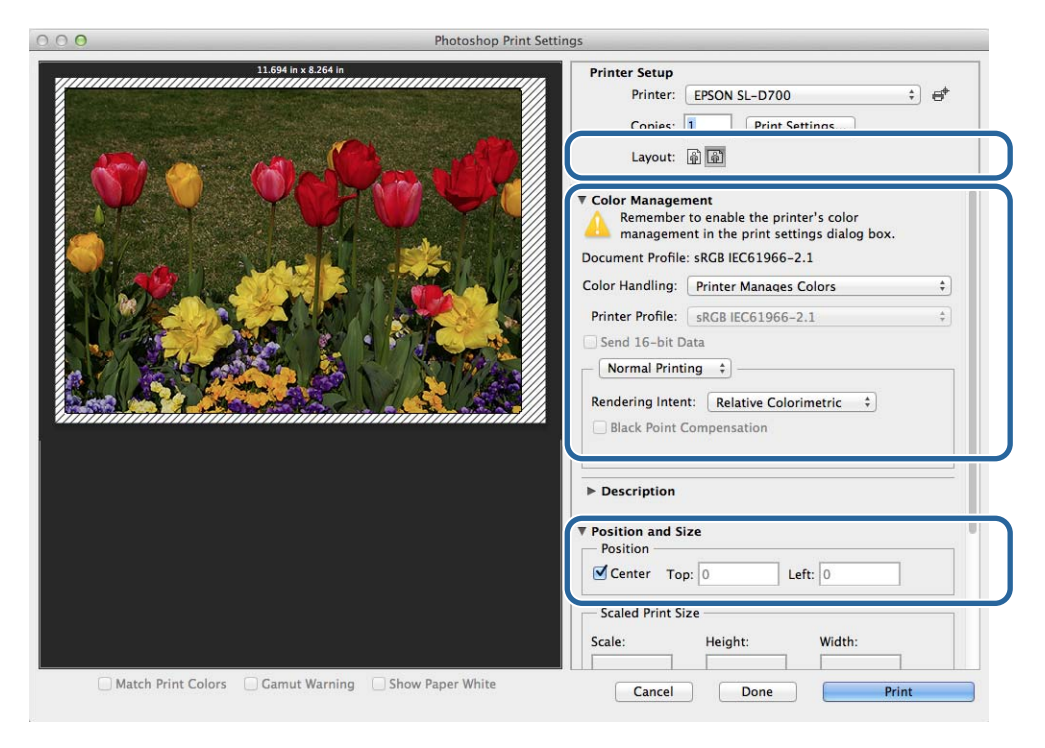

#### *Nota:*

Al realizar una administración de color detallada usando las funciones de PhotoShop, haga coincidir los ajustes de *Color Management (Color)* con estos ajustes. Consulte la documentación suministrada con PhotoShop para obtener más información sobre esta función.

U["Color Management \(Gestión de color\)" de la página 32](#page-31-0)

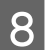

**8** Haga clic en **Print (Imprimir)**.

I Seleccione esta impresora y después haga clic en **Print (Imprimir)**.

Se envían los datos de la impresión a la impresora.

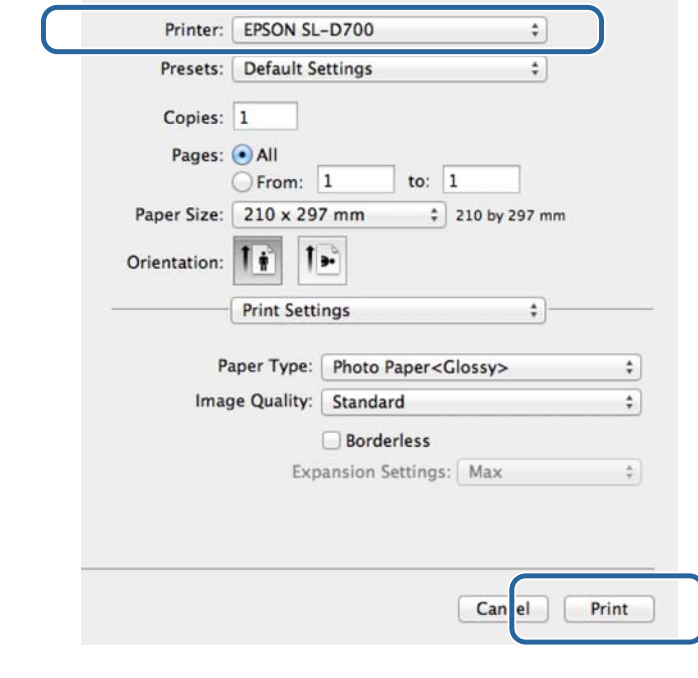

*Nota:*

Dependiendo de la aplicación, esta pantalla podría no aparecer. Después de realizar el paso 8, se envían los datos de impresión a la impresora.

Con esto, finaliza esta sección.

## <span id="page-30-0"></span>**Cancelación de la impresión**

Esta sección explica cómo cancelar la impresión.

Puede cancelar la impresión desde el ordenador durante el envío de datos.

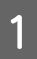

A Haga clic en el icono de impresora en el Dock.

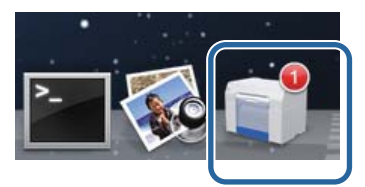

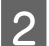

Seleccione el trabajo que quiera cancelar y haga clic en **X** (o **Delete (Eliminar**)).

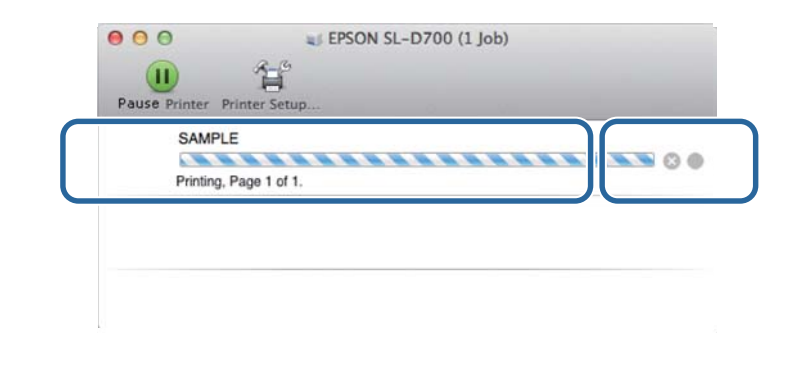

*Nota:*

No se pueden eliminar datos de impresión que ya se hayan enviado a la impresora.

Con esto, finaliza esta sección.

## <span id="page-31-0"></span>**Color Management (Gestión de color)**

### **Configuración de administración de color**

Puede administrar colores usando el controlador de la impresora de las siguientes tres maneras.

Seleccione el mejor método de acuerdo con la aplicación que esté utilizando, el sistema operativo, la finalidad de la impresión, etc.

### **Configuración manual de colores (únicamente en Windows)**

Establezca manualmente el espaciado y el tono de color usados para imprimir. Esto resulta útil si la aplicación no tiene una función de administración de color propia.

U["Configuración manual de colores \(únicamente en Windows\)" de la página 33](#page-32-0)

### **Administración de color desde la aplicación (sin administración de color)**

Este método se utiliza para imprimir desde aplicaciones compatibles con la administración de color. Los procesos de administración de color se realizan a través del sistema de administración de color de la aplicación. Esto es útil cuando desea obtener los mismos resultados de administración de color utilizando una aplicación común entre diferentes sistemas operativos.

U["Administración de color desde la aplicación \(sin administración de color\)" de la página 37](#page-36-0)

### **Administración de color desde el controlador de la impresora**

Realiza la administración de color usando el sistema de administración de color del sistema operativo. En Windows, se usa ICM y, en Mac OS X, ColorSync. Esto es eficaz para la creación de resultados de impresión similares desde diferentes aplicaciones con el mismo sistema operativo. Sin embargo, también se necesita una aplicación compatible con la administración de color.

U["Administración de color desde el controlador de la impresora \(ICM\) \(Windows\)" de la página 39](#page-38-0)

 $\mathscr{D}$  ["Administración de color con el controlador de la impresora \(ColorSync\) \(Mac OS X\)" de la página 41](#page-40-0)

### <span id="page-32-0"></span>**Configuración manual de colores (únicamente en Windows)**

Puede seleccionar el espaciado de color usado para la administración de color de sRGB o Adobe RGB. También puede ajustar manualmente los tonos de color mientras visualiza una vista previa de la imagen.

❏ sRGB: normalmente, seleccione sRGB.

❏ Adobe RGB: seleccione al imprimir datos con el espaciado de color de Adobe RGB.

Al seleccionar Color Controls (Ajuste Color), se puede ajustar el brillo, el contraste, la saturación, el balance de color, etc.

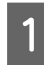

Al utilizar aplicaciones que poseen una función de administración de color, especifique cómo ajustar los colores desde estas aplicaciones.

Al utilizar aplicaciones sin una función de administración de color, comience desde el paso 2.

En función del tipo de aplicación, ajuste la configuración siguiendo la tabla que aparece a continuación.

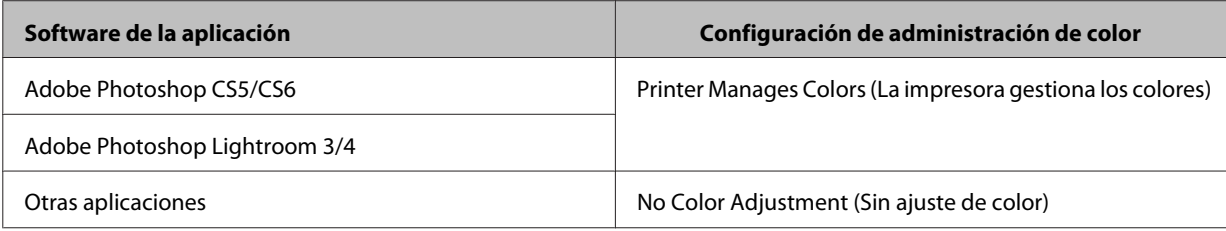

**Ejemplo de Adobe Photoshop CS6**

Abra la pantalla **Print Settings (Configuración de impresión)**.

Seleccione **Normal Printing (Impresión normal)** en **Color Management (Administración de color)**. Seleccione **Printer Manages Colors (La impresora gestiona los colores)** en **Color Handling (Administración de color)**.

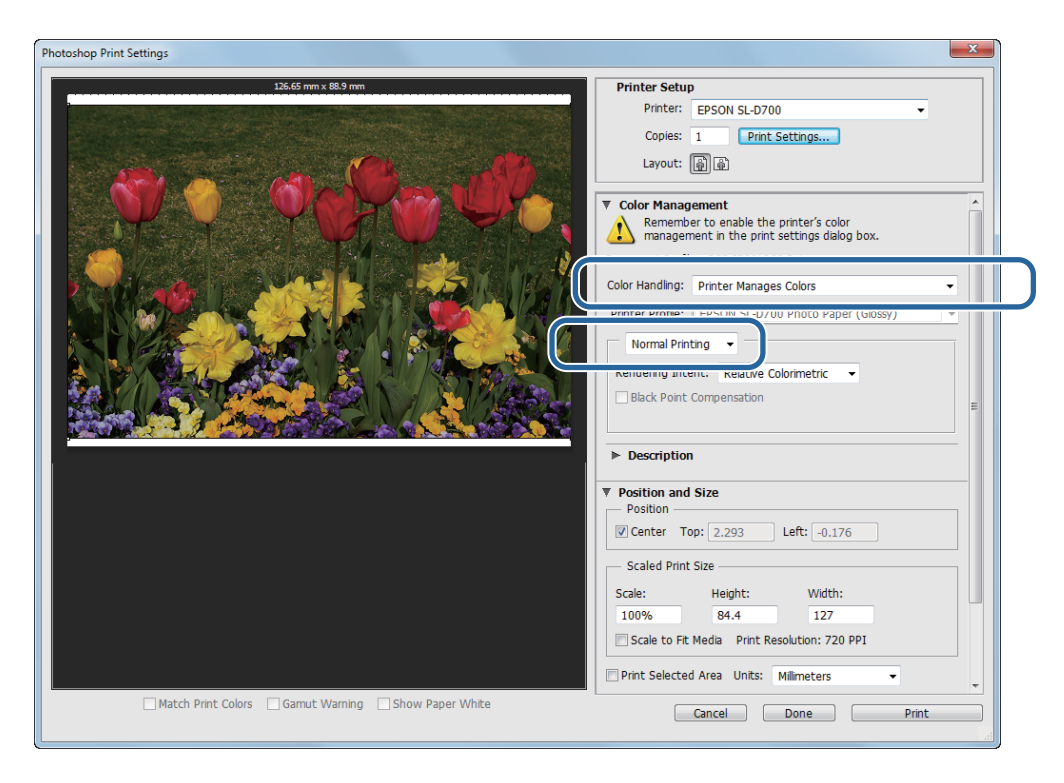

B Haga clic en **Print Settings (Configuración de impresión)** para visualizar la pantalla de configuración del controlador de la impresora.

C En la pantalla **Main (Principal)**, seleccione **Color Controls (Ajuste Color)** en **Color Management (Color)**<sup>y</sup> haga clic en **Advanced (Más ajustes)**.

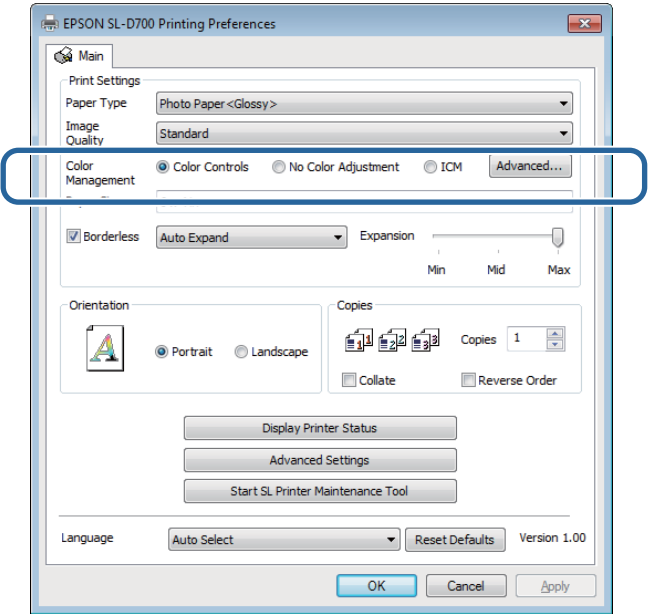

### $\overline{A}$  Seleccione **Mode** (**Modo**).

**sRGB**: administra los colores usando sRGB. Imprime en los tonos de color óptimos. Normalmente, debería seleccionarse esta opción.

**Adobe RGB**: administra los colores según el espaciado de color más amplio de Adobe RGB. Seleccione esta opción cuando imprima datos de imagen usando la información de espaciado de color de Adobe RGB.

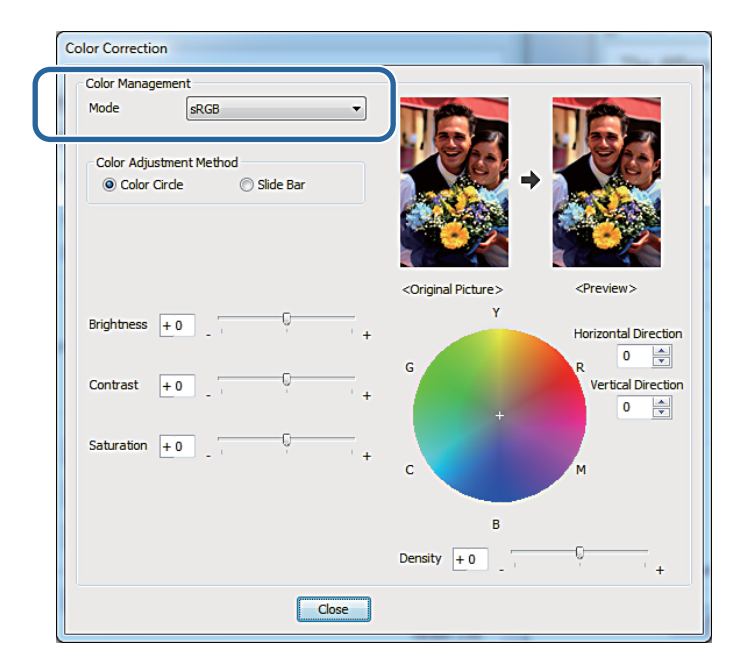

E Realice los ajustes necesarios.

Color Adjustment Method (Método de ajuste de color): Seleccione el método de ajuste de color.

Brightness (Brillo): Ajusta el brillo de la imagen.

Contrast (Contraste):Ajusta el contraste (la diferencia entre tonos claros y oscuros) de la imagen.

Cuando se aumenta el contraste, las partes claras se vuelven más claras y las oscuras, más oscuras. En cambio, si se disminuye el contraste, disminuye la diferencia entre las partes claras y las oscuras.

Saturation (Saturación): Ajusta la saturación (claridad del color) de la imagen. Al aumentar la saturación, los colores se vuelven más vivos. Cuando, por el contrario, se disminuye la saturación, los colores se van apagando hasta volverse grisáceos.

Color Circle (Círculo Cuando se selecciona el círculo de color como **Color Adjustment Method (Método de** de color): **ajuste de color)**, se puede ajustar la barra de densidad haciendo clic en él.

También puede ajustar el tono introduciendo coordinadas horizontales y verticales.

Slide Bar (Barra desli-Cuando la barra deslizante se selecciona como **Color Adjustment Method (Método de** zante): **ajuste de color)**, se pueden ajustar los colores con ella.

### *Nota:*

Puede ajustar el valor de corrección mientras comprueba la imagen de muestra en la parte superior de la pantalla.

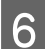

F De ser necesario, realice ajustes adicionales y luego proceda a imprimir.

Con esto, finaliza esta sección.

### <span id="page-36-0"></span>**Administración de color desde la aplicación (sin administración de color)**

Imprima usando aplicaciones con una función de administración de color. Active la configuración de administración de color en la aplicación y desactive la función de ajuste de color del controlador de la impresora.

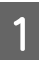

Efectúe la configuración de ajuste de color a través de la aplicación.

### **Ejemplo de Adobe Photoshop CS6**

Abra la pantalla **Print Settings (Configuración de impresión)**.

Seleccione **Normal Printing (Impresión normal)** en **Color Management (Administración de color)**. Seleccione **Photoshop Manages Colors (Photoshop gestiona los colores)** como la configuración de **Color Handling (Administración de color)** y seleccione el **Printer Profile (Perfil de impresora)** y la **Rendering Intent (Interpretación)**.

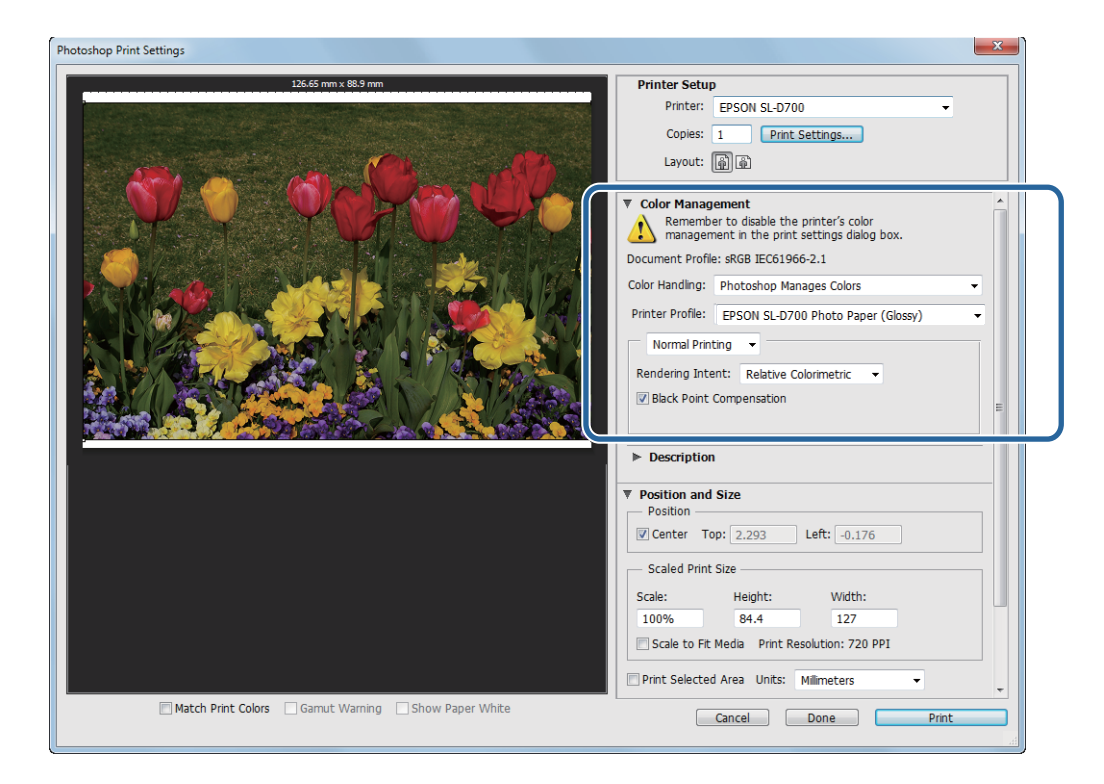

#### *Nota:*

Si no está utilizando un perfil de impresora original, seleccione un perfil para cada tipo de papel desde el menú desplegable Printer profile (Perfil de impresora).

B Haga clic en **Print Settings (Configuración de impresión)** para visualizar la pantalla de configuración del controlador de la impresora.

B Desactive la administración de color.

Windows: en la pantalla **Main (Principal)**, seleccione **No Color Adjustment (Sin Ajuste de Color)** en **Color Management (Color)**.

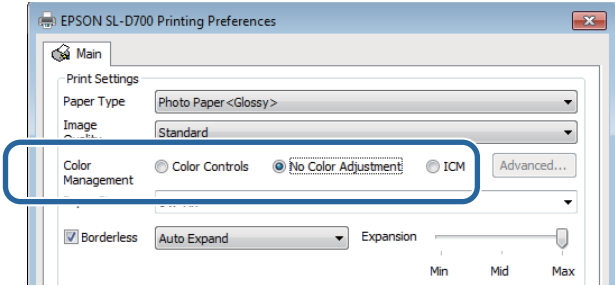

Mac OS X: seleccione **Color Matching (Ajuste de color)** en la lista y, a continuación, haga clic en **Off (No Color Adjustment) [Desactivado (sin ajuste de color)]**.

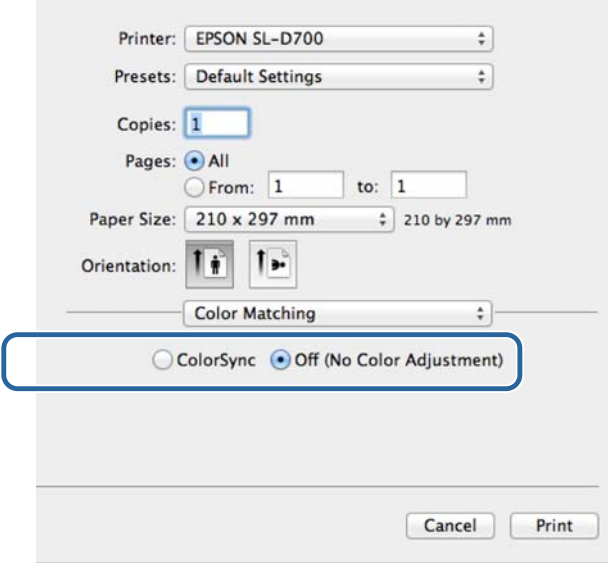

**4** De ser necesario, realice ajustes adicionales y luego proceda a imprimir.

Con esto, finaliza esta sección.

### <span id="page-38-0"></span>**Administración de color desde el controlador de la impresora (ICM) (Windows)**

Realiza la administración de color desde el controlador de la impresora. Si la aplicación no es compatible con la administración de color, seleccione Driver ICM (Basic) [Controlador ICM (Básico)] o Driver ICM (Advanced) [Controlador ICM (Avanzado)]. Si la aplicación es compatible con la administración de color, seleccione Host ICM. Cuando administre colores usando Host ICM, use datos de imagen que contengan un perfil de entrada integrado.

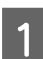

Efectúe la configuración de ajuste de color a través de la aplicación.

En función del tipo de aplicación, ajuste la configuración siguiendo la tabla que aparece a continuación.

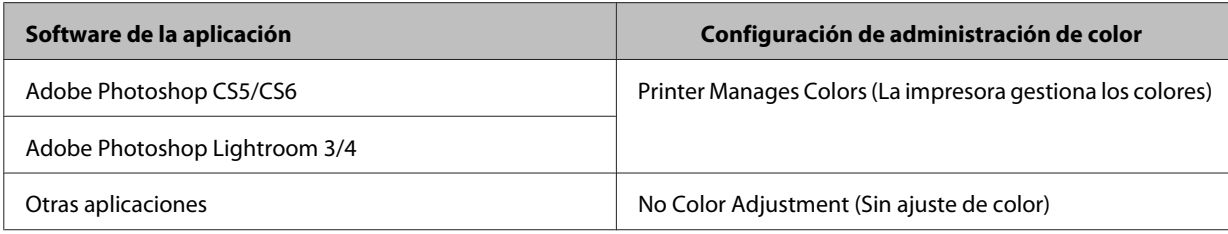

### **Ejemplo de Adobe Photoshop CS6**

Abra la pantalla **Print Settings (Configuración de impresión)**.

Seleccione **Normal Printing (Impresión normal)** en **Color Management (Administración de color)**. Seleccione **Printer Manages Colors (La impresora gestiona los colores)** en **Color Handling (Administración de color)**.

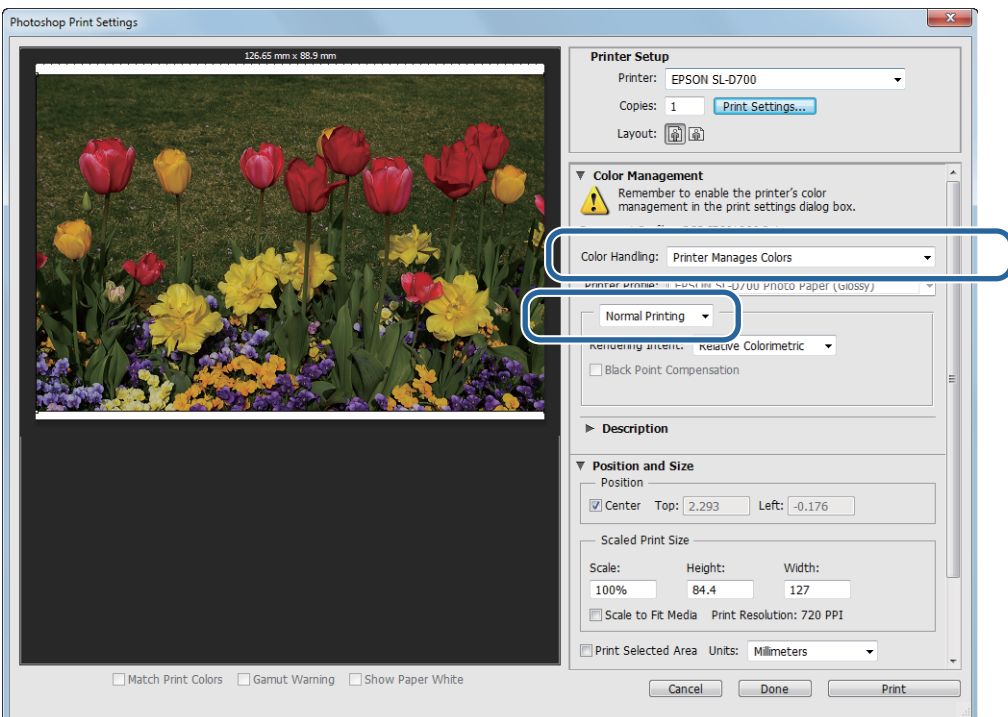

Al utilizar aplicaciones sin una función de administración de color, comience desde el paso 2.

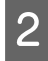

B Haga clic en **Print Settings (Configuración de impresión)** para visualizar la pantalla de configuración del controlador de la impresora.

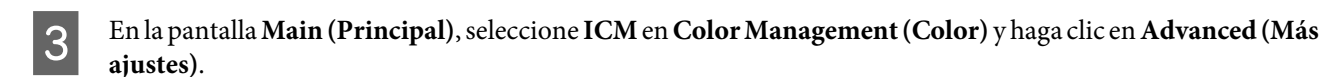

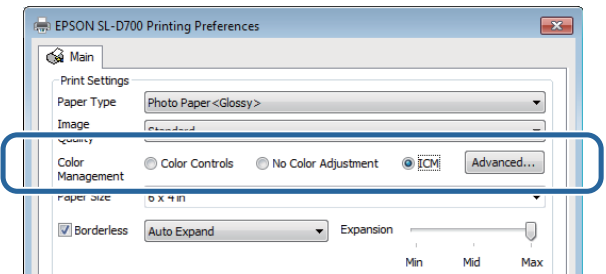

### A Seleccione **ICM** Mode (Modo ICM).

**Driver ICM (Basic) (Controlador ICM (Básico))**: especifique el perfil de entrada usado para procesar todos los datos de imagen.

**Driver ICM (Advanced) (Controlador ICM (Avanzado))**: especifique el perfil de entrada para cada tipo de imagen, como fotografías, gráficos y datos de texto.

**Host ICM**: especifique cuando imprima desde aplicaciones compatibles con la administración de color.

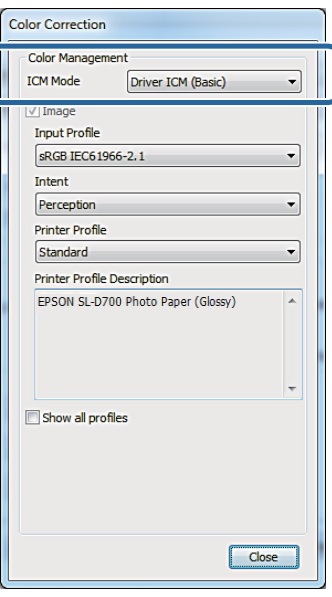

E Realice los ajustes necesarios.

Si se selecciona **Driver ICM (Basic) (Controlador ICM (Básico))** o **Driver ICM (Advanced) (Controlador ICM (Avanzado))**, se debe especificar un perfil de entrada.

Si se selecciona **Show all profiles. (Mostrar todos los perfiles.)**, se debe especificar el valor de **Intent** y **Printer Profile (Perfil de impresora)**.

<span id="page-40-0"></span>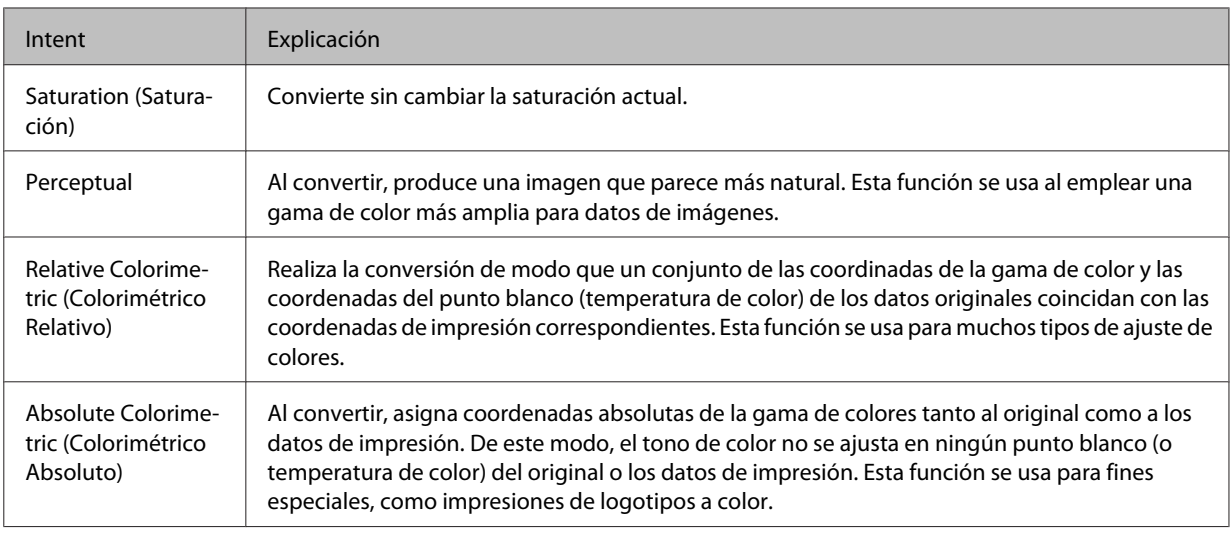

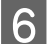

F De ser necesario, realice ajustes adicionales y luego proceda a imprimir.

Con esto, finaliza esta sección.

### **Administración de color con el controlador de la impresora (ColorSync) (Mac OS X)**

Realiza la administración de color desde el controlador de la impresora. La aplicación debe ser compatible con ColorSync. Al administrar colores con ColorSync, use datos de imagen en los que se integre un perfil de entrada.

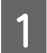

A Efectúe la configuración de ajuste de color a través de la aplicación.

En función del tipo de aplicación, ajuste la configuración siguiendo la tabla que aparece a continuación.

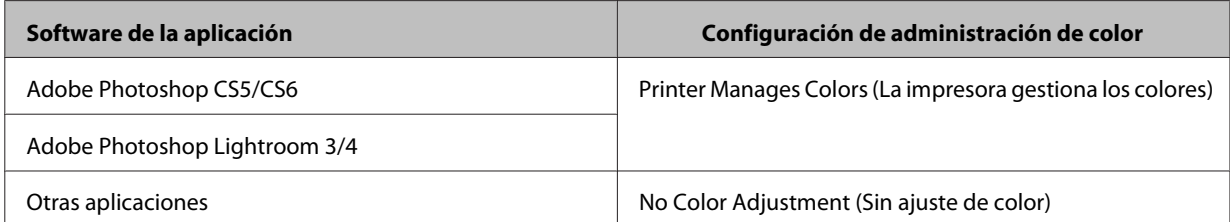

### **Ejemplo de Adobe Photoshop CS6**

Abra la pantalla **Print Settings (Configuración de impresión)**.

Seleccione **Normal Printing (Impresión normal)** en **Color Management (Administración de color)**. Seleccione **Printer Manages Colors (La impresora gestiona los colores)** en **Color Handling (Administración de color)**.

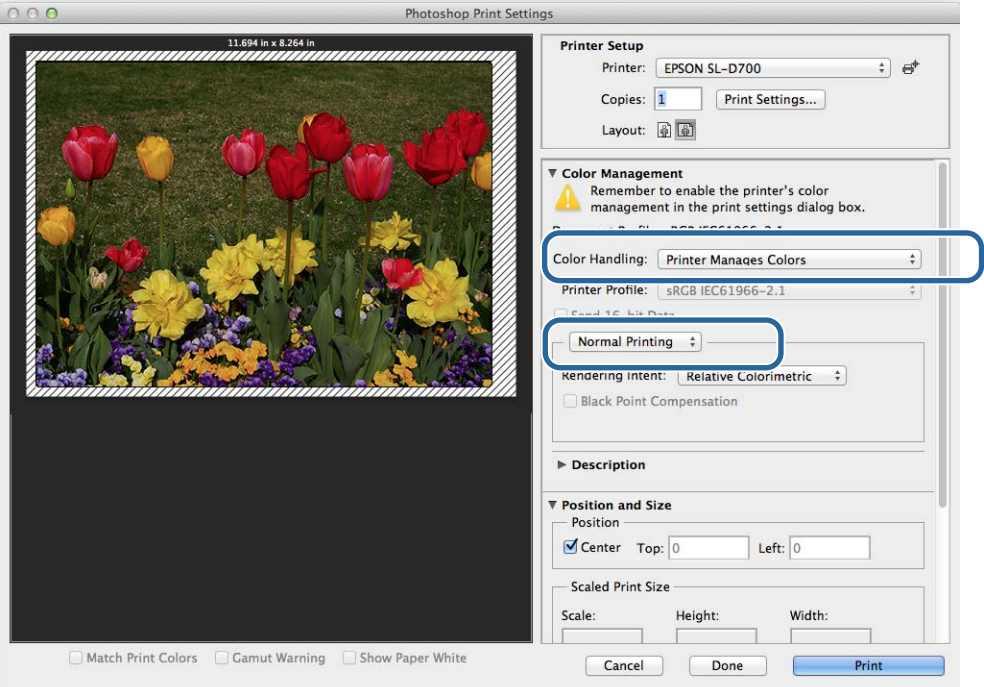

B Haga clic en **Print Settings (Configuración de impresión)** para visualizar la pantalla de configuración del controlador de la impresora.

C Seleccione **Color Matching (Ajuste de color)** en la lista y haga clic en **ColorSync**. A continuación, seleccione **Profile (Perfil)**.

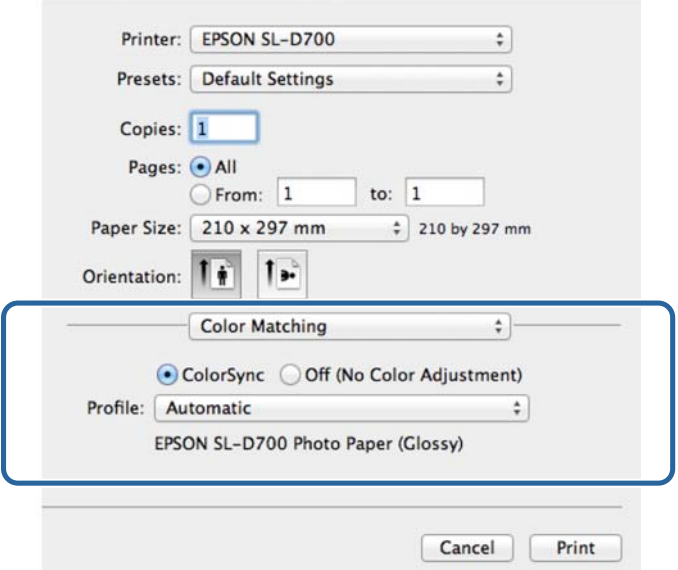

De ser necesario, realice ajustes adicionales y luego proceda a imprimir.

Con esto, finaliza esta sección.

## <span id="page-43-0"></span>**Impresión sin márgenes**

Puede imprimir los datos sin bordes (márgenes).

El controlador de la impresora amplía los datos de impresión a un tamaño levemente mayor que el tamaño del papel e imprime la imagen ampliada. No se imprimen las secciones que se extienden más allá de los bordes del papel, lo que permite obtener una impresión sin márgenes. Puede establecer la cantidad que se extiende más allá de los bordes del papel en el controlador de la impresora.

### **Tipos de métodos de impresión sin márgenes**

Hay dos métodos de impresión sin márgenes: Auto Expand (Autoexpandir) y Retain Size (Conservar tamaño).

### **Auto Expand (Autoexpandir)**

El controlador de la impresora amplía los datos de impresión a un tamaño levemente mayor que el tamaño del papel e imprime la imagen ampliada. No se imprimen las secciones que se extienden más allá de los bordes del papel, lo que permite obtener una impresión sin márgenes.

Utilice una configuración como la composición de página en la aplicación para ajustar el tamaño de los datos de imagen, tal como se describe a continuación.

- ❏ Haga coincidir el tamaño del papel y la configuración de página para los datos de impresión.
- ❏ Si la aplicación posee ajustes de márgenes, especifique "0 mm" para los márgenes.
- ❏ Haga coincidir los datos de imagen con el tamaño del papel.

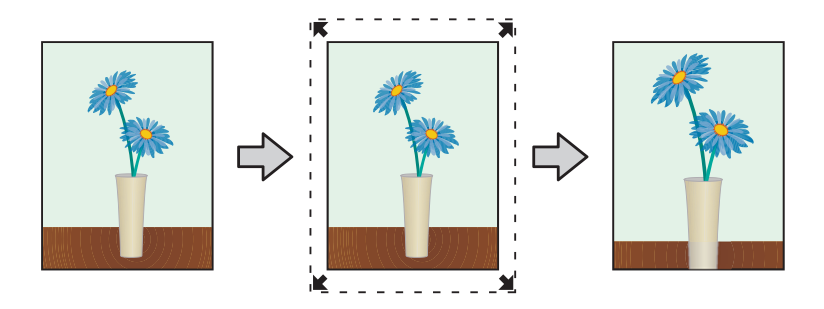

### **Retain Size (Conservar tamaño)**

Cree datos de impresión más grandes que el tamaño real del papel en las aplicaciones para producir un resultado sin márgenes. El controlador de la impresora no agranda los datos de imagen. Utilice una configuración como la composición de página en la aplicación para ajustar el tamaño de los datos de imagen, tal como se describe a continuación.

- ❏ Establezca el tamaño de la imagen de modo que los datos de impresión sean 1,69 mm más grandes a la izquierda y a la derecha que el tamaño real del papel.
- ❏ Si la aplicación posee ajustes de márgenes, especifique "0 mm" para los márgenes.
- ❏ Haga coincidir los datos de imagen con el tamaño del papel.

<span id="page-44-0"></span>Seleccione este ajuste si desea evitar que el controlador de la impresora agrande la imagen.

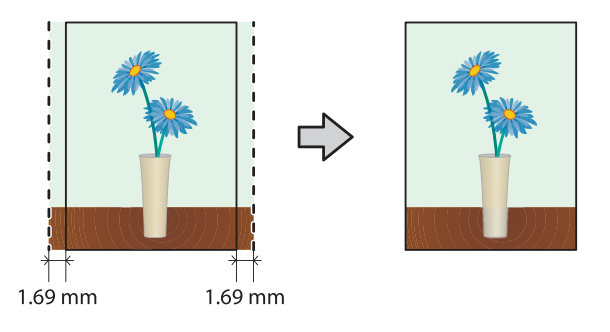

### **Procedimiento**

### **Windows**

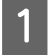

A Abra la pantalla **Main (Principal)** del controlador de la impresora.

U["Pantalla de ajustes \(Windows\)" de la página 13](#page-12-0)

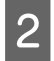

B En la pantalla **Main (Principal)**, establezca los elementos que necesite para imprimir como **Paper Type (Tipo de papel)** y **Paper Size (Tamaño del papel)**.

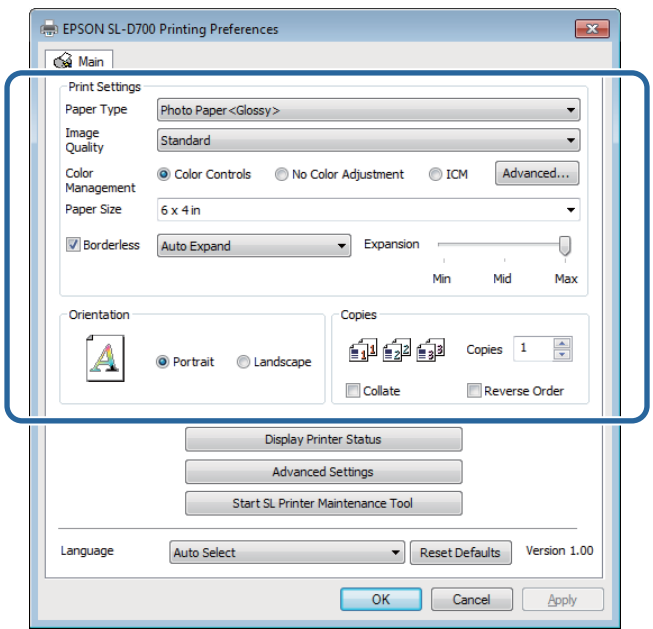

Seleccione Borderless (Sin márgenes).

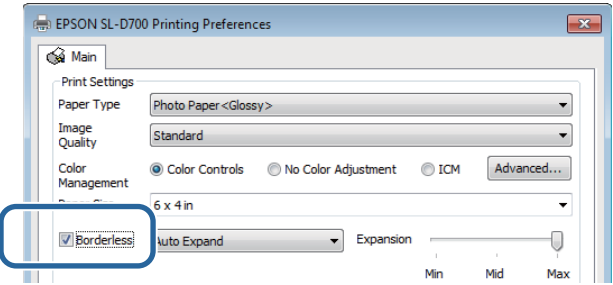

D Seleccione **Auto Expand (Autoexpandir)** o **Retain Size (Conservar tamaño)** como método de impresión sin márgenes.

Si elige **Auto Expand (Autoexpandir)**, deberá establecer la cantidad de aumento con el control deslizante.

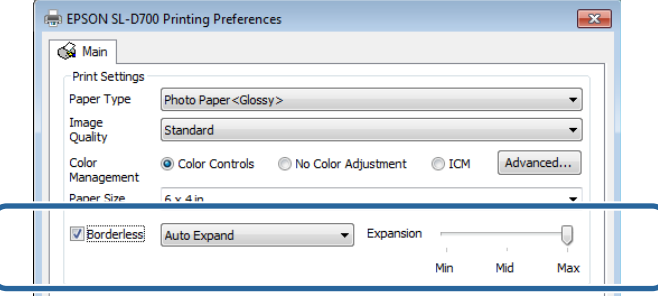

#### *Nota:*

Si desliza el control hacia *Mid (Med)* o *Min (Mín)* disminuirá el índice de ampliación de la imagen. Como resultado, podría haber márgenes en los bordes del papel según el papel y el entorno de impresión.

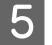

E De ser necesario, realice ajustes adicionales y luego proceda a imprimir.

Con esto, finaliza esta sección.

### **Mac OS X**

A Abra la pantalla **Printer Settings (Ajustes de la impresora)** del controlador de la impresora.

U["Pantalla de configuración \(Mac OS X\)" de la página 17](#page-16-0)

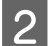

B Seleccione el tamaño de impresión y el método de impresión sin márgenes en Paper Size (Tamaño del papel).

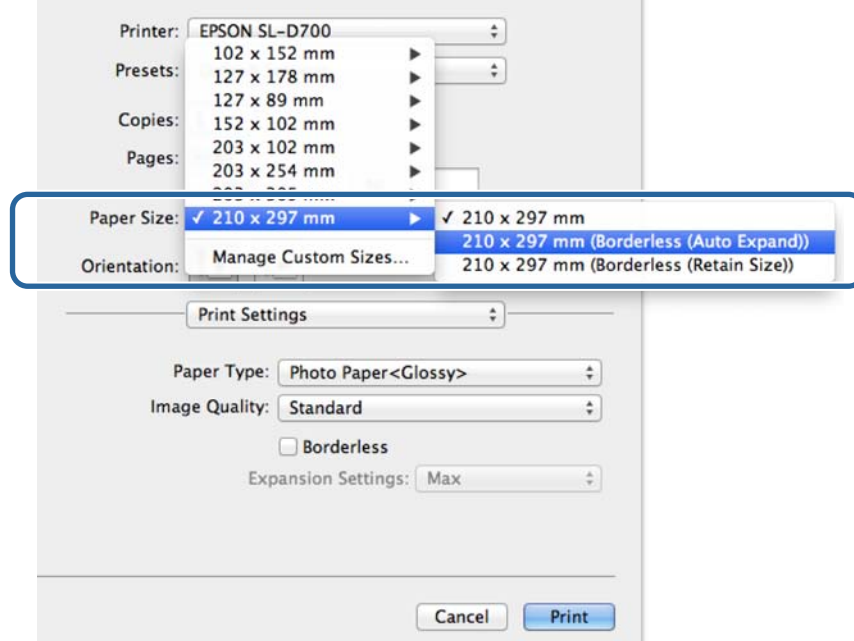

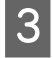

Si elige Auto Expand (Autoexpandir) en Paper Size (Tamaño del papel), deberá establecer la cantidad de aumento.

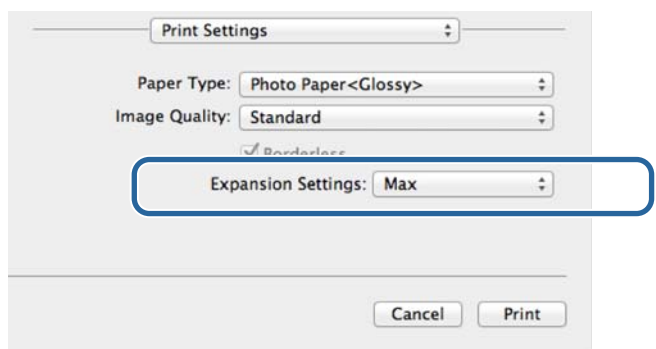

#### *Nota:*

Si se selecciona *Mid (Med)* o *Min (Mín)*, disminuye el índice de ampliación de la imagen. Como resultado, podría haber márgenes en los bordes del papel según el papel y el entorno de impresión.

De ser necesario, realice ajustes adicionales y luego proceda a imprimir.

Con esto, finaliza esta sección.

## <span id="page-47-0"></span>**Impresión en tamaños de papel no convencionales**

Puede imprimir en tamaños de papel no incluidos en el controlador de la impresora. La impresora se puede usar con papel de los tamaños mencionados a continuación.

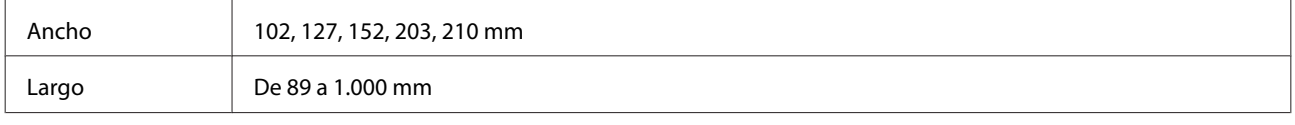

#### c*Importante:*

En función de la aplicación, podrían restringirse los tamaños de salida.

### **Procedimiento**

### **Windows**

A Abra la pantalla **Main (Principal)** del controlador de la impresora.

U["Métodos básicos de impresión \(Windows\)" de la página 20](#page-19-0)

B En la pantalla **Main (Principal)**, seleccione **User Defined (Definido por Usuario)** desde **Paper Size (Tamaño del papel)**.

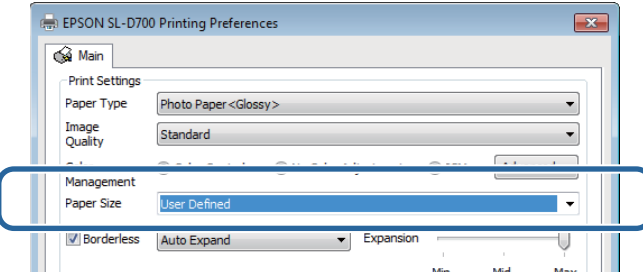

C En la pantalla **User Defined Paper Size (Tamaño Papel Definido por Usuario)** introduzca un nombre en **Paper Size Name (Nombre Tamaño de Papel)**, establezca el tamaño del papel y haga clic en **Save (Guardar)**.

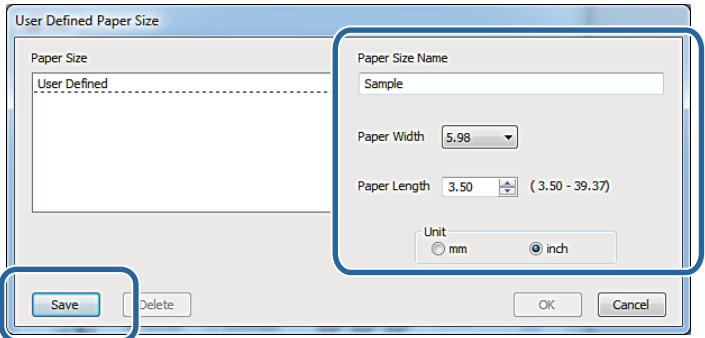

#### *Nota:*

- ❏ Para cambiar el tamaño del papel registrado, seleccione el nombre del tamaño del papel en la lista ubicada a la izquierda.
- ❏ Para eliminar un tamaño de papel registrado, seleccione el nombre del tamaño del papel en la lista ubicada a la izquierda y haga clic en *Delete (Borrar)*.
- ❏ Puede registrar hasta 30 tamaños del papel personalizados

### $\overline{A}$  Haga clic en **OK** (Aceptar).

Se registra el tamaño introducido en la lista de tamaños de papel.

Ahora puede imprimir como lo haría normalmente.

### **Mac OS X**

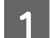

A Abra la pantalla **Page Setup (Ajustar página)** del controlador de la impresora.

 $\mathscr{D}$  ["Pantalla de configuración \(Mac OS X\)" de la página 17](#page-16-0)

B Seleccione **Manage Custom Sizes (Gestionar tamaños personalizados)** en **Paper Size (Tamaño del papel)**.

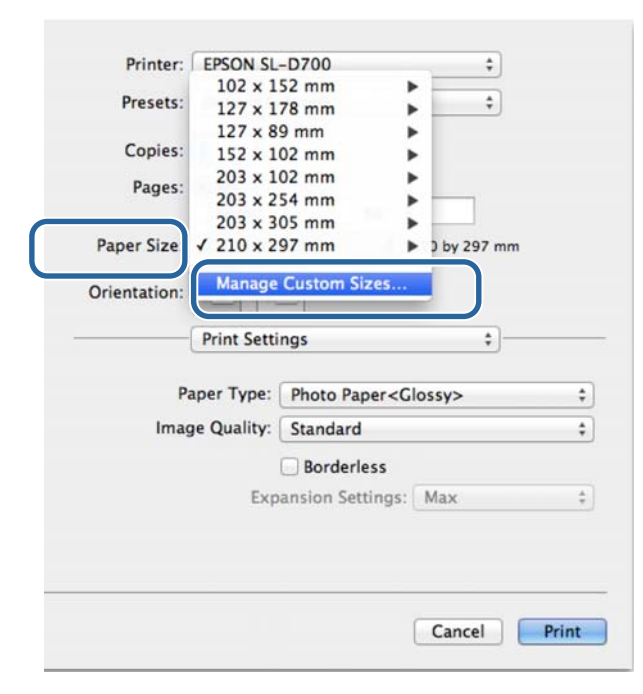

C Haga clic en **+** e introduzca el nombre del tamaño de papel.

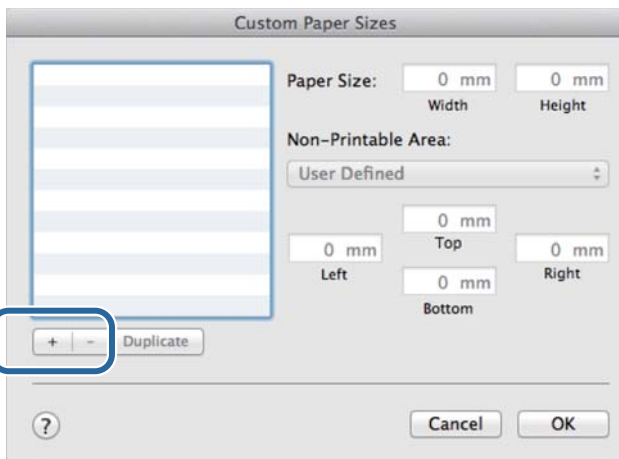

D Introduzca el valor de **Width (Anchura)** y **Height (Altura)** para **Paper Size (Tamaño del papel)** y los márgenes, y haga clic en **OK (Aceptar)**.

Establezca el intervalo del tamaño de página y los márgenes de la impresora en función del método de impresión.

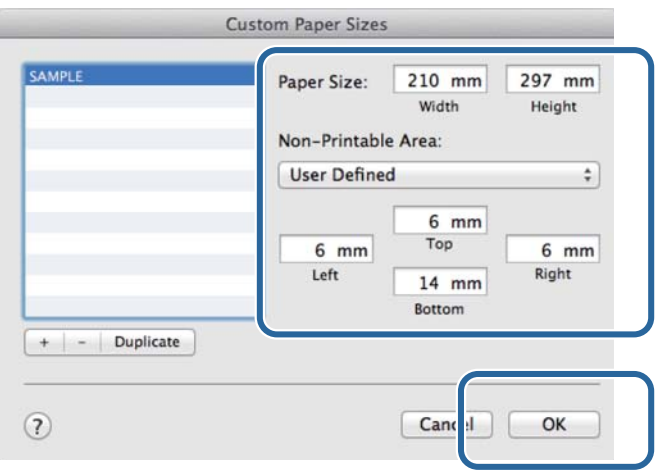

#### *Nota:*

- ❏ Para modificar un tamaño personalizado guardado, elíjalo en la lista en la parte izquierda de la página *Custom Paper Sizes (Tamaños de papel personalizados)*.
- ❏ Para copiar un tamaño personalizado guardado, selecciónelo en la lista de la izquierda y haga clic en *Duplicate (Duplicar)*.
- ❏ Para eliminar un tamaño personalizado guardado, selecciónelo en la lista de la izquierda y haga clic en *-*.
- ❏ El ajuste de tamaño de papel personalizado varía en función de la versión del sistema operativo. Consulte la documentación de su sistema operativo para obtener más información.

E Haga clic en **OK (Aceptar)**.

Puede seleccionar el tamaño de papel guardado en el menú emergente Paper Size (Tamaño del papel).

Ahora puede imprimir como lo haría normalmente.

## <span id="page-50-0"></span>**Solución de problemas**

*Nota:*

Si su problema no está relacionado con el controlador de la impresora, consulte el "Manual de funcionamiento".

U "Manual de funcionamiento" - "Solución de problemas"

## **Mensajes de error**

Cuando aparezca un mensaje de error, compruebe la solución en la pantalla y tome las medidas necesarias.

## **No puede imprimir (debido a que la impresora no funciona)**

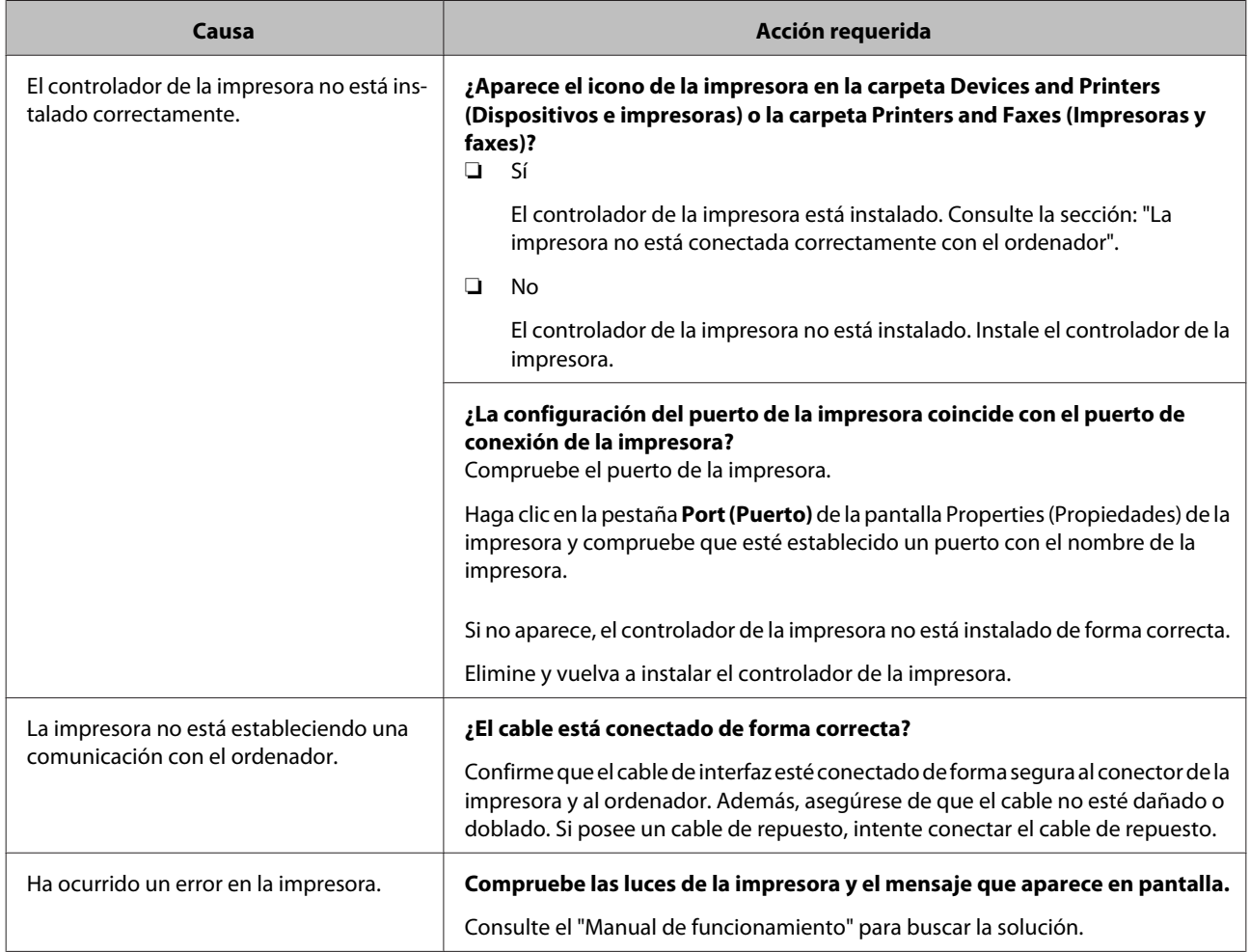

### **Solución de problemas**

<span id="page-51-0"></span>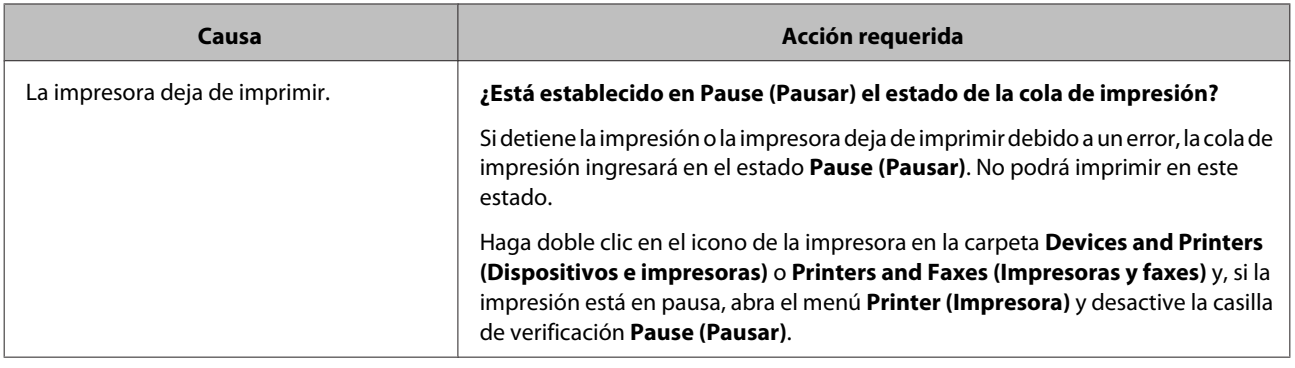

## **La impresora suena como si estuviese imprimiendo, pero no se realiza ninguna impresión.**

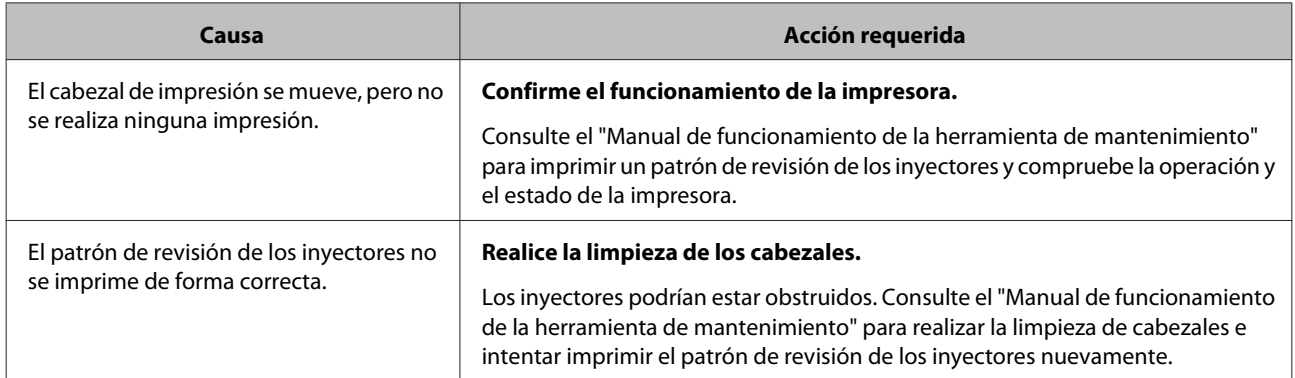

## **Las impresiones no se realizan según lo esperado.**

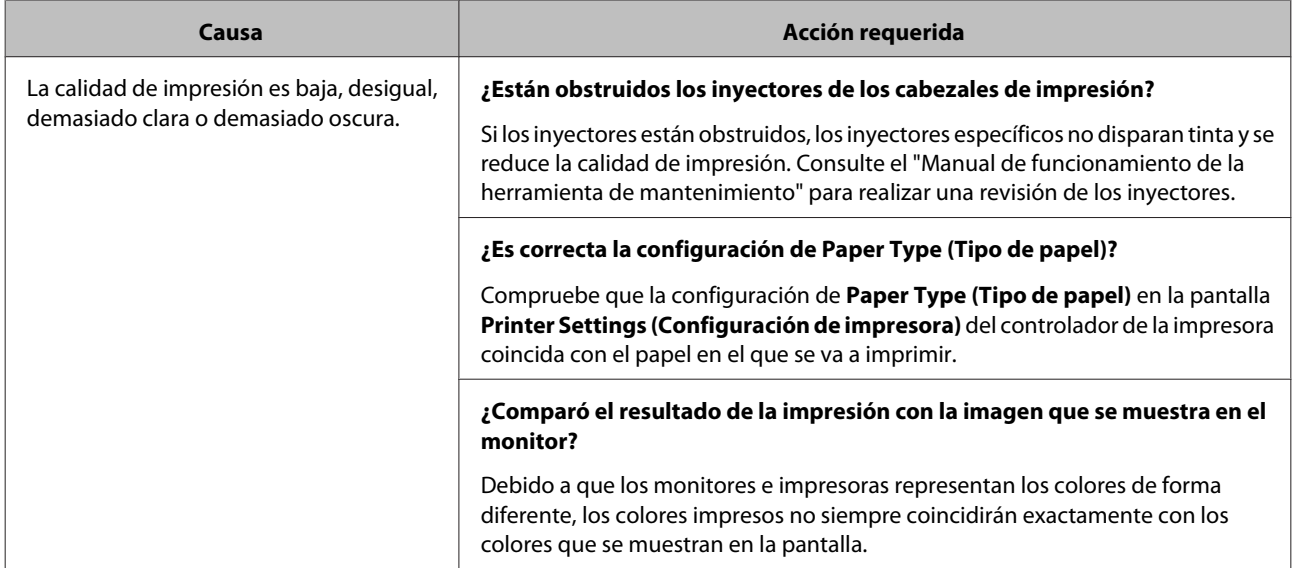

### **Solución de problemas**

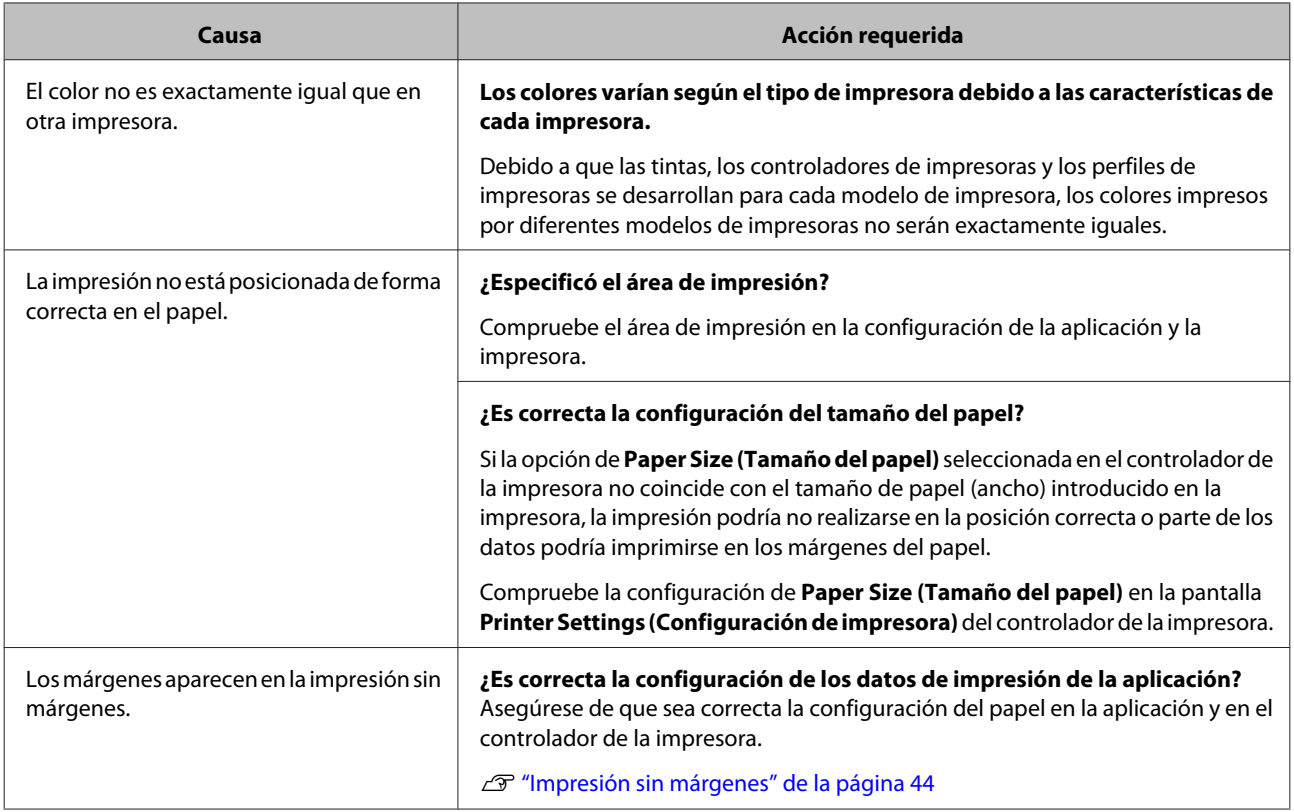

**Desinstalación del controlador de la impresora (Windows)**

## <span id="page-53-0"></span>**Desinstalación del controlador de la impresora (Windows)**

#### *Nota:*

- ❏ Debe iniciar sesión como un usuario con derechos de administrador.
- ❏ En Windows 7 y Windows 8, si se solicita una contraseña o confirmación del Administrador, introduzca la contraseña y continúe con la operación.

A En el **Control Panel (Panel de control)** haga clic en **Uninstall a program (Desinstalar un programa)** [o **Add or Remove Programs (Agregar o quitar programas)**].

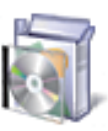

# Programs<br>Uninstall a program

B Seleccione "EPSON SL-D700 Software" y haga clic en **Uninstall (Desinstalar)** [o **Del (Eliminar)**].

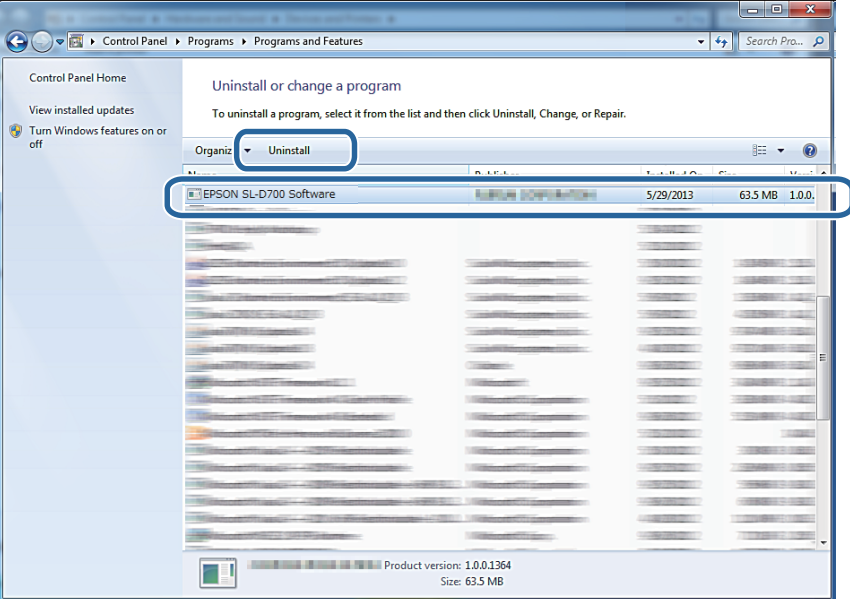

Siga las instrucciones que aparezcan en la pantalla para continuar.

Cuando aparezca el mensaje de confirmación de eliminación, haga clic en **Yes (Sí)**.

La herramienta de mantenimiento y el controlador de la impresora se eliminarán al mismo tiempo.

Reinicie el ordenador si reinstalará el controlador de la impresora.

**Desinstalación del controlador de la impresora (Mac OS X)**

## <span id="page-54-0"></span>**Desinstalación del controlador de la impresora (Mac OS X)**

Use el programa de desinstalación para desinstalar el controlador de la impresora.

### **Descarga del programa de desinstalación**

Descargue el programa de desinstalación del sitio web de Epson.

http://www.epson.com/

### **Uso del programa de desinstalación**

Siga las instrucciones proporcionadas en el sitio web de Epson.